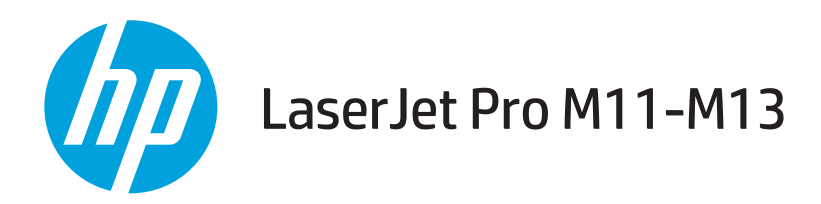

## Kasutusjuhend

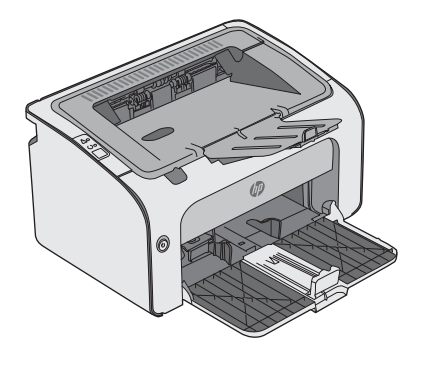

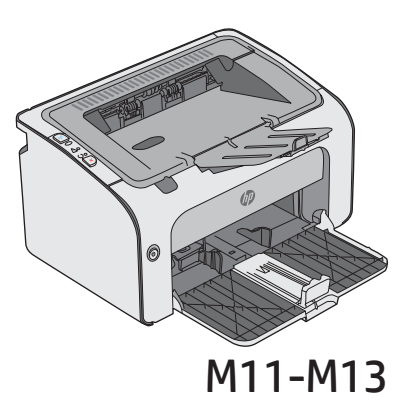

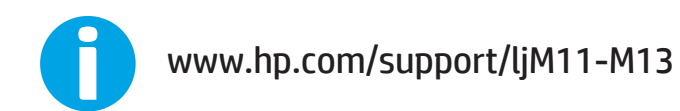

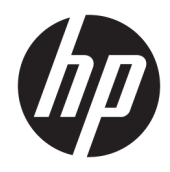

# HP LaserJet Pro M11-M13

Kasutusjuhend

#### Autoriõigus ja litsents

© Copyright 2017 HP Development Company, L.P.

Paljundamine, kohandamine või tõlkimine on ilma eelneva kirjaliku loata keelatud, välja arvatud autoriõiguse seadustes lubatud juhtudel.

Siin sisalduvat teavet võib ette teatamata muuta.

Ainsad HP toodetele ja teenustele kehtivad garantiid on esitatud nende toodete ja teenustega kaasasolevates garantiikirjades. Mitte midagi siin ei tohiks tõlgendada lisagarantiina. HP ei vastuta siin esineda võivate tehniliste või toimetuslike vigade või puuduste eest.

Edition 3, 8/2017

#### Kaubamärkide nimetused

Adobe® , Adobe Photoshop® , Acrobat® ja PostScript® on ettevõttele Adobe Systems Incorporated kuuluvad kaubamärgid.

Apple ja Apple'i logo on ettevõtte Apple Inc. registreeritud kaubamärgid USA-s ja teistes riikides.

OS X on ettevõtte Apple Inc. registreeritud kaubamärk USA-s ja teistes riikides.

Microsoft®, Windows®, Windows® XP ja Windows Vista® on Microsoft Corporation'i USA-s registreeritud kaubamärgid.

# **Sisukord**

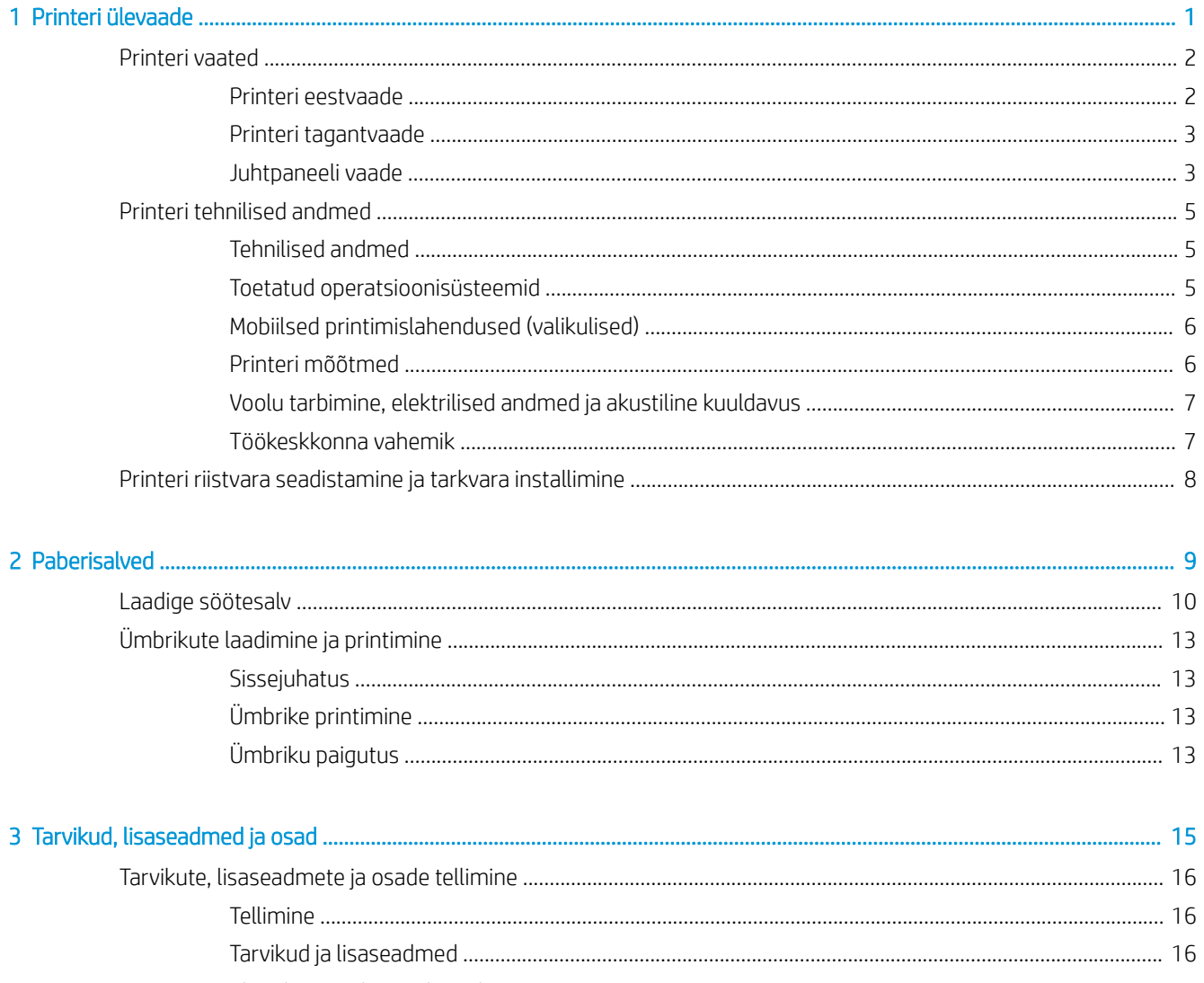

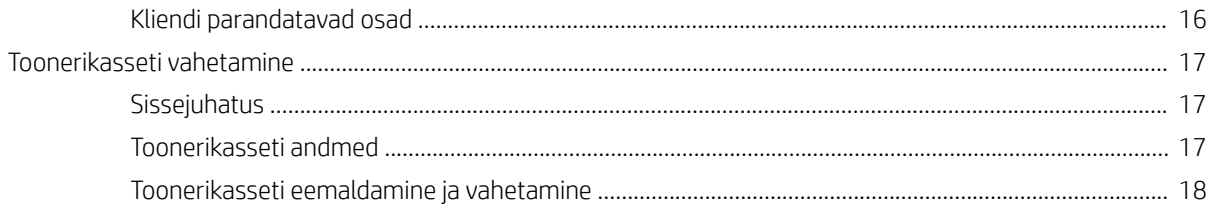

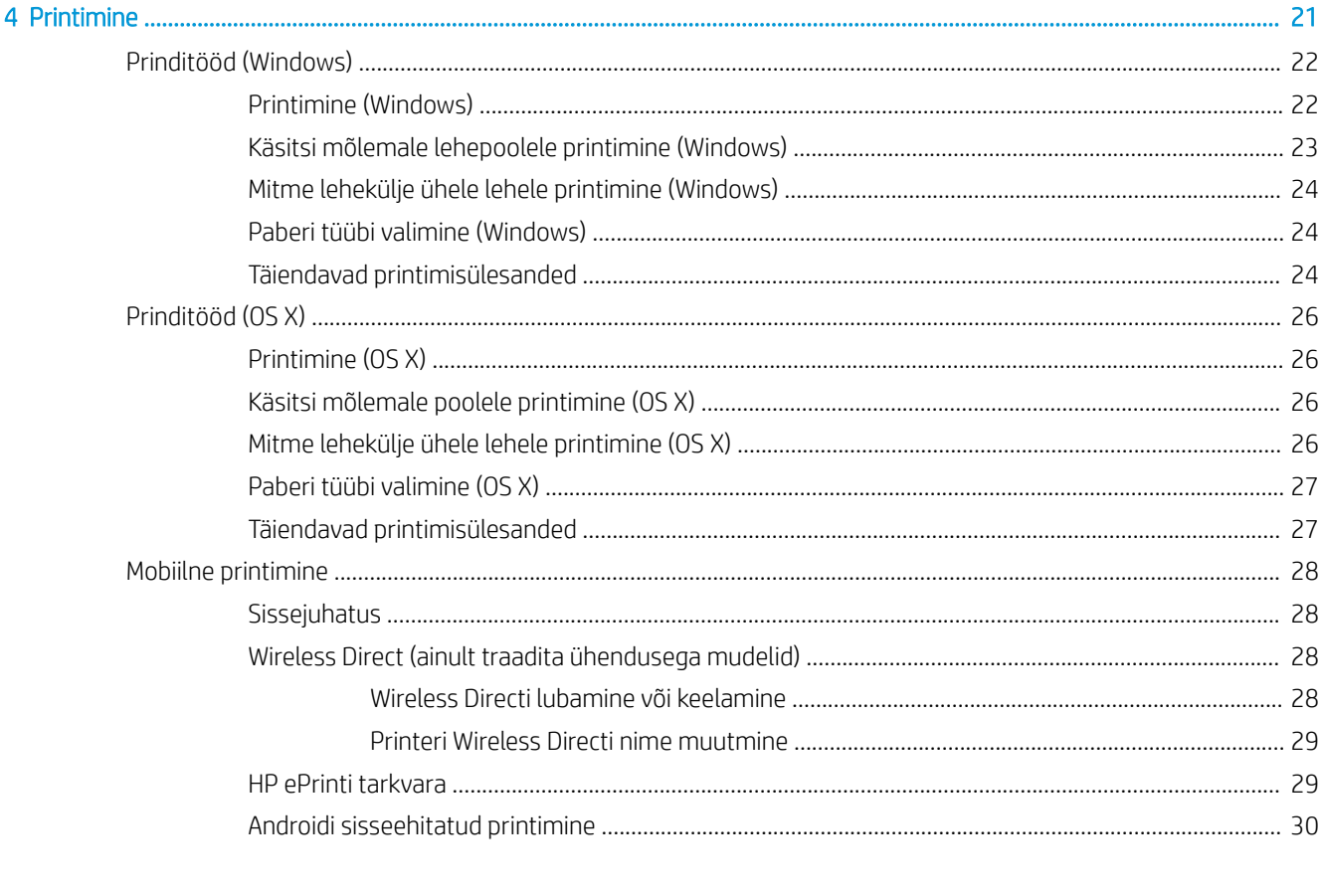

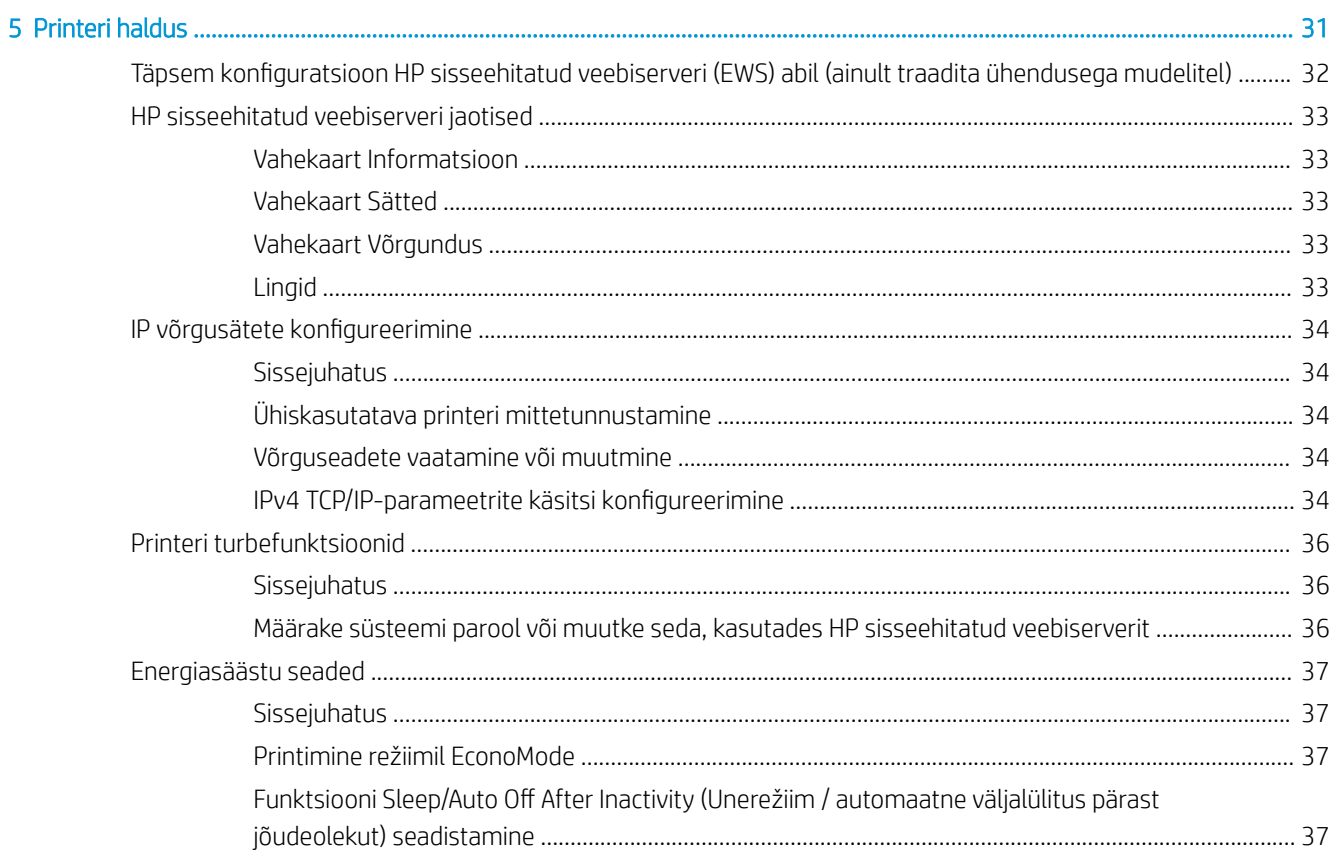

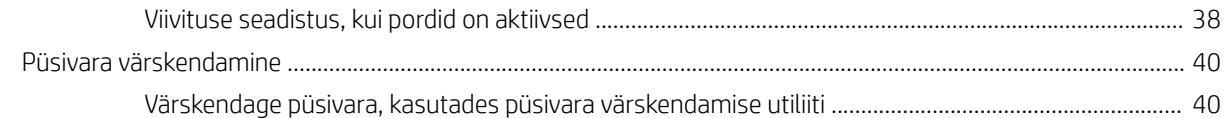

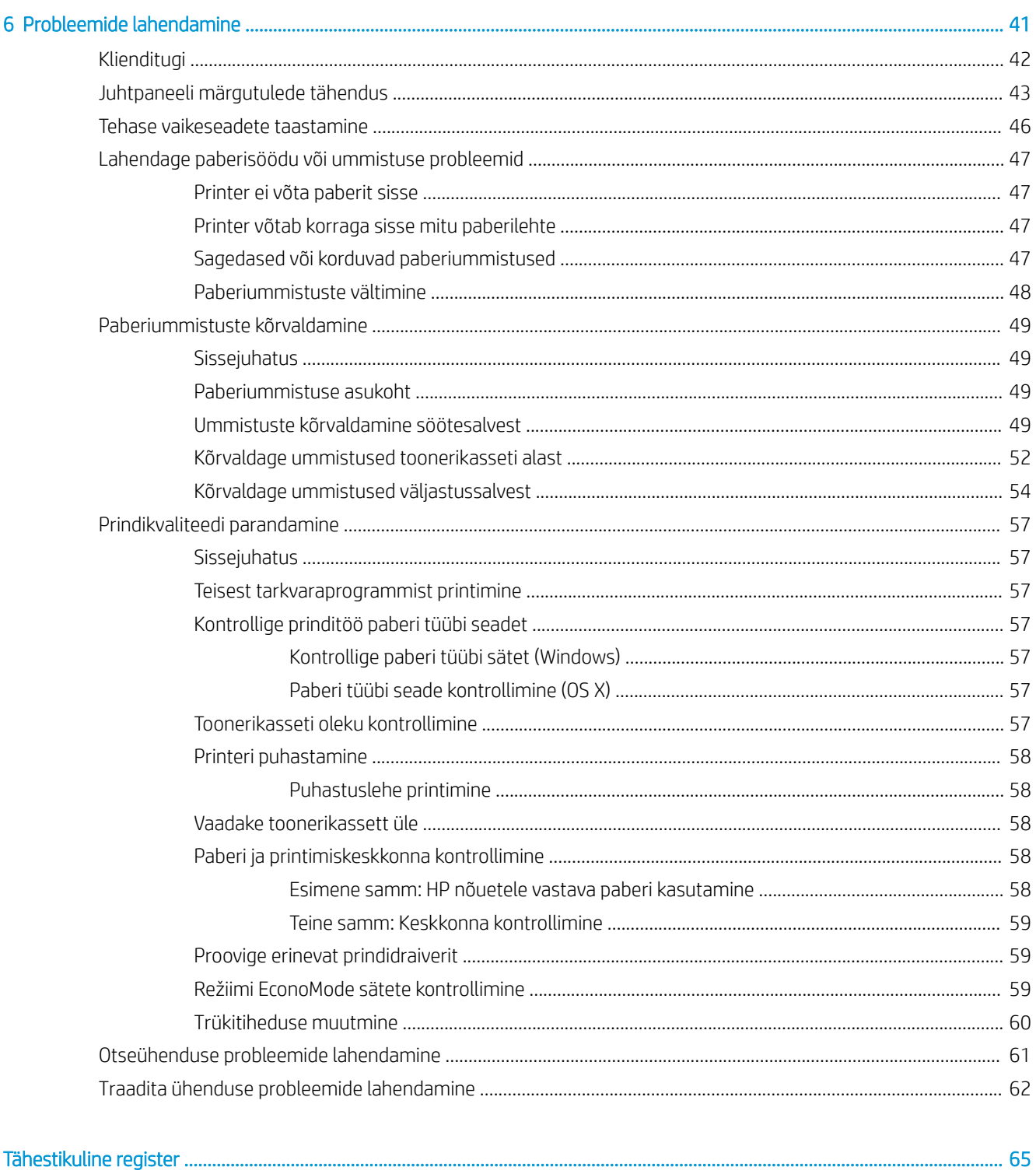

# <span id="page-8-0"></span>1 Printeri ülevaade

- [Printeri vaated](#page-9-0)
- [Printeri tehnilised andmed](#page-12-0)
- [Printeri riistvara seadistamine ja tarkvara installimine](#page-15-0)

#### **Lisateave**

Allolev teave kehtib dokumendi avaldamise ajal. Kehtiva teabega tutvumiseks vt [www.hp.com/support/ljm11](http://www.hp.com/support/ljm11-m13) [m13.](http://www.hp.com/support/ljm11-m13)

HP põhjalik tooteabi sisaldab teavet järgmiste teemade kohta.

- Installimine ja konfigureerimine
- Õppimine ja kasutamine
- Probleemide lahendamine
- Tarkvara ja püsivara uuenduste allalaadimine
- Tugifoorumites osalemine
- Garantii- ja normatiivse teabe saamine

## <span id="page-9-0"></span>Printeri vaated

### Printeri eestvaade

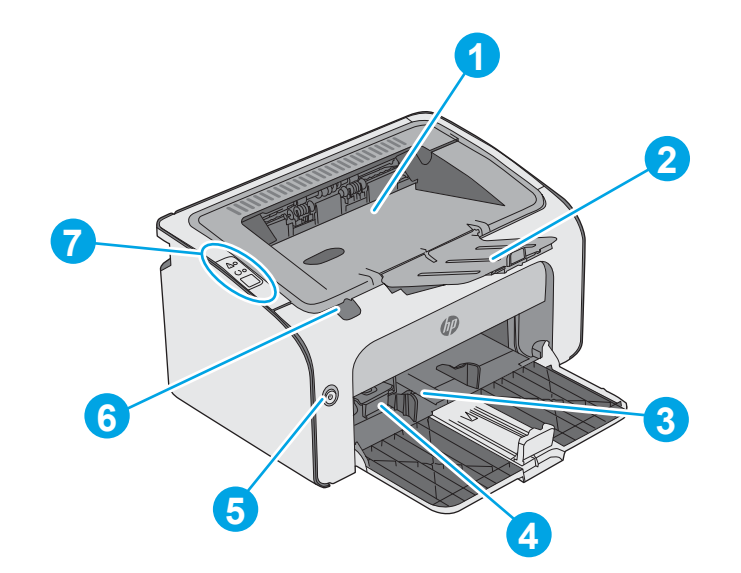

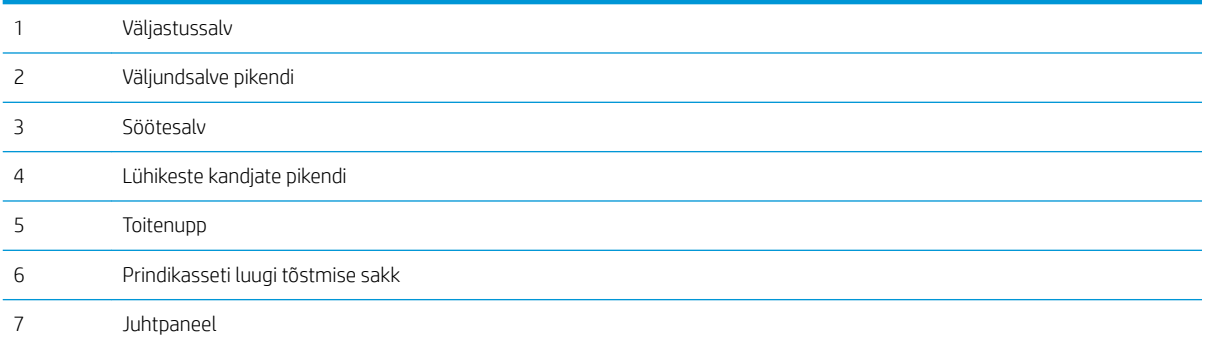

## <span id="page-10-0"></span>Printeri tagantvaade

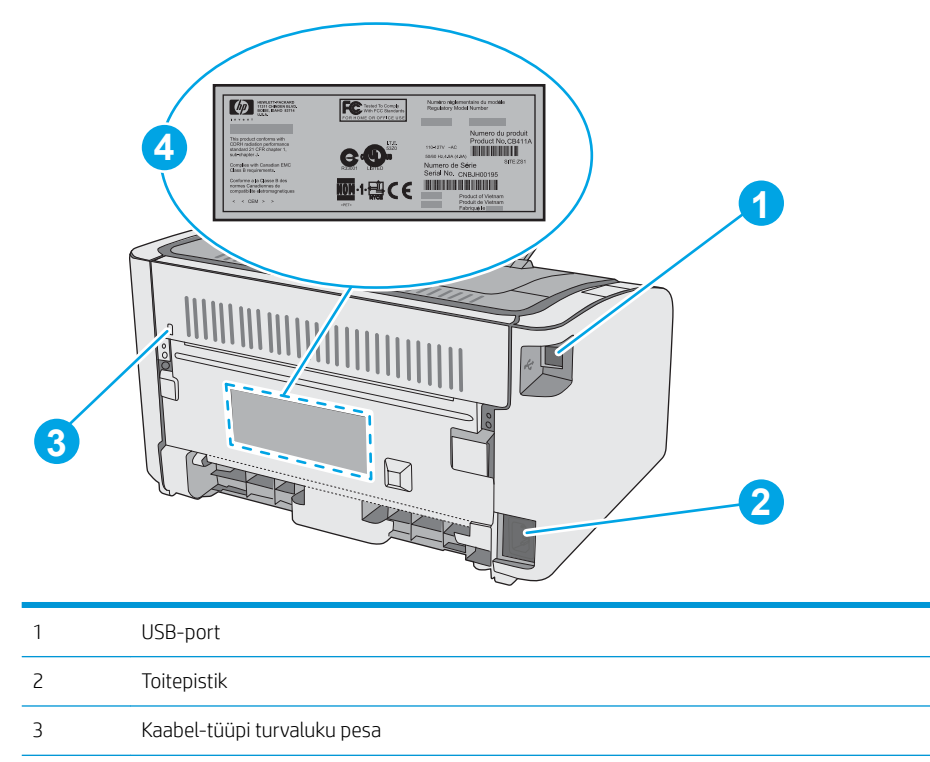

Seerianumber

## Juhtpaneeli vaade

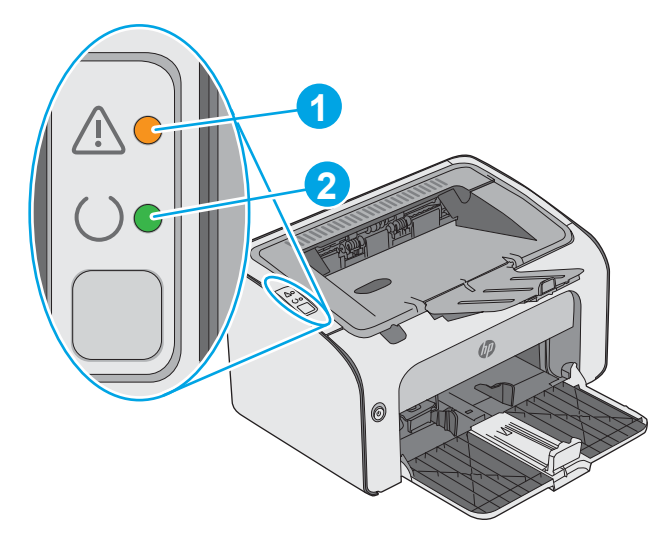

### Tabel 1-1 HP LaserJet Pro M12a (põhimudel)

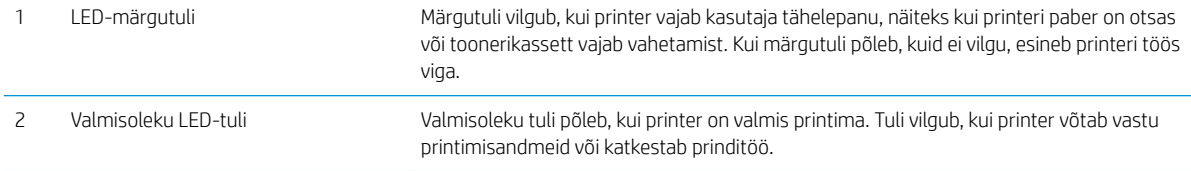

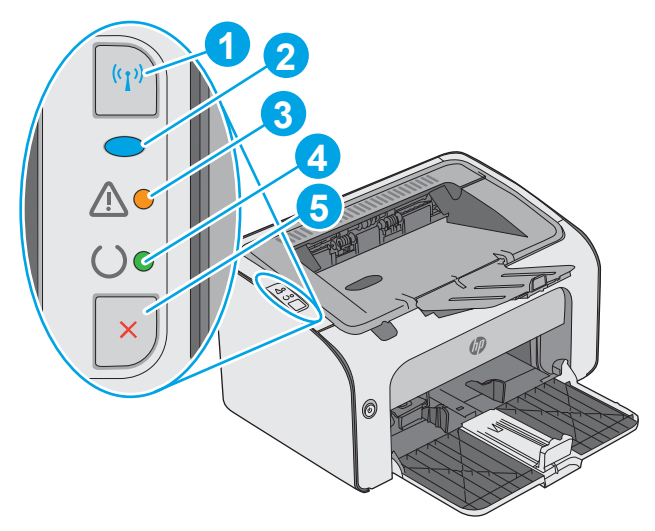

#### Tabel 1-2 HP LaserJet Pro M12w (traadita side ühendusega mudelid)

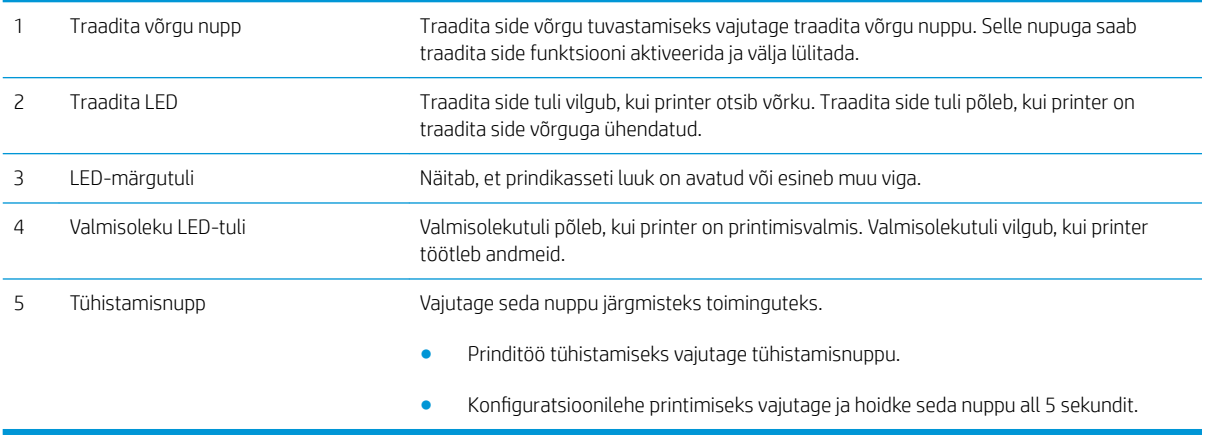

## <span id="page-12-0"></span>Printeri tehnilised andmed

NB! Avaldamise ajal on õiged järgmised andmed, mis võivad siiski muutuda. Kehtiva teabega tutvumiseks vt [www.hp.com/support/ljm11-m13.](http://www.hp.com/support/ljm11-m13)

- Tehnilised andmed
- Toetatud operatsioonisüsteemid
- [Mobiilsed printimislahendused \(valikulised\)](#page-13-0)
- [Printeri mõõtmed](#page-13-0)
- [Voolu tarbimine, elektrilised andmed ja akustiline kuuldavus](#page-14-0)
- [Töökeskkonna vahemik](#page-14-0)

### Tehnilised andmed

Ajakohast teavet leiate siit: [www.hp.com/support/ljm11-m13.](http://www.hp.com/support/ljm11-m13)

### Toetatud operatsioonisüsteemid

Järgmine teave kehtib printeripõhistele prindidraiveritele Windows PCLmS ja OS X.

Windows: HP tarkvara installeerija installib tarkvara täisinstalleerija kasutamisel Windowsi operatsioonisüsteemist olenevalt PCLmS-i draiveri koos valikulise tarkvaraga. Lisateavet leiate tarkvara installimisjuhendist.

OS X: printer toetab Maci arvuteid. Laadige rakendus HP Easy Start alla veebisaidil [123.hp.com](http://123.hp.com) või printimise tugiteenuse (Print Support) lehelt ning seejärel kasutage rakendust HP Easy Start HP prindidraiveri ja utiliidi installimiseks. Kaasasolev CD ei hõlma rakendust HP Easy Start.

- 1. Minge veebisaidile [123.hp.com.](http://123.hp.com)
- 2. Printeritarkvara allalaadimiseks järgige toodud suuniseid.

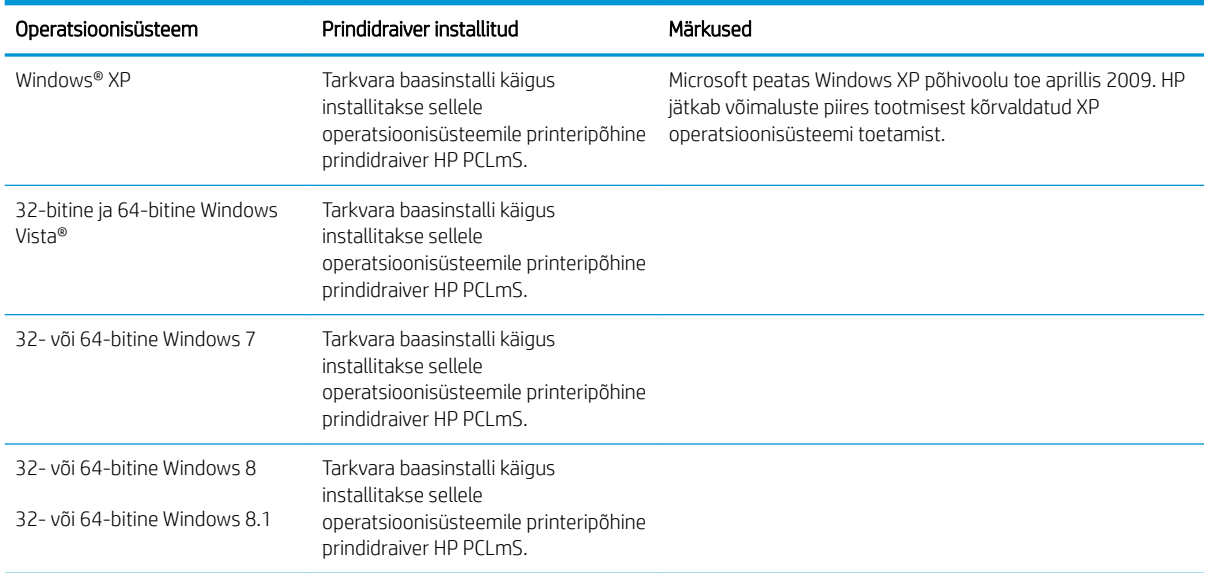

<span id="page-13-0"></span>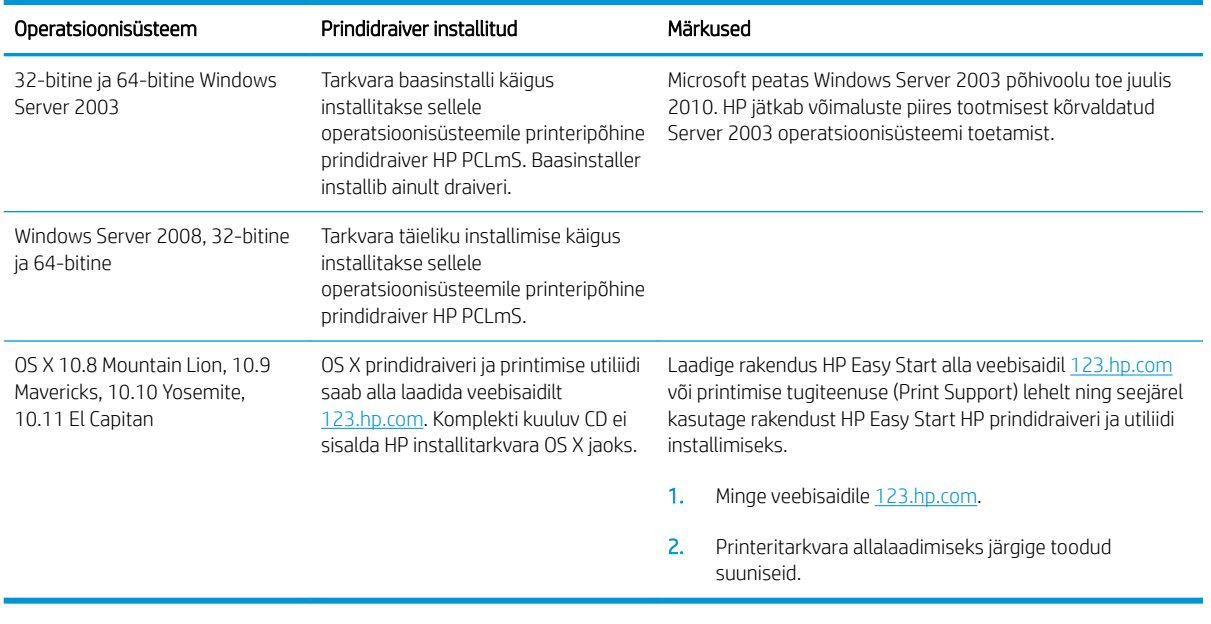

**MÄRKUS.** Toetatud operatsioonisüsteemide kehtiva nimekirja saamiseks külastage veebisaiti [www.hp.com/](http://www.hp.com/support/ljm11-m13) [support/ljm11-m13,](http://www.hp.com/support/ljm11-m13) kust leiate printeri kohta kõikvõimalikke HP abimaterjale.

### Mobiilsed printimislahendused (valikulised)

Printer toetab järgmist mobiilse printimise tarkvara:

- HP ePrint tarkvara
- HP ePrint e-posti teel (selleks tuleb lubada HP veebiteenused ja registreerida printer teenuses HP Connected)
- Androidiga printimine

### Printeri mõõtmed

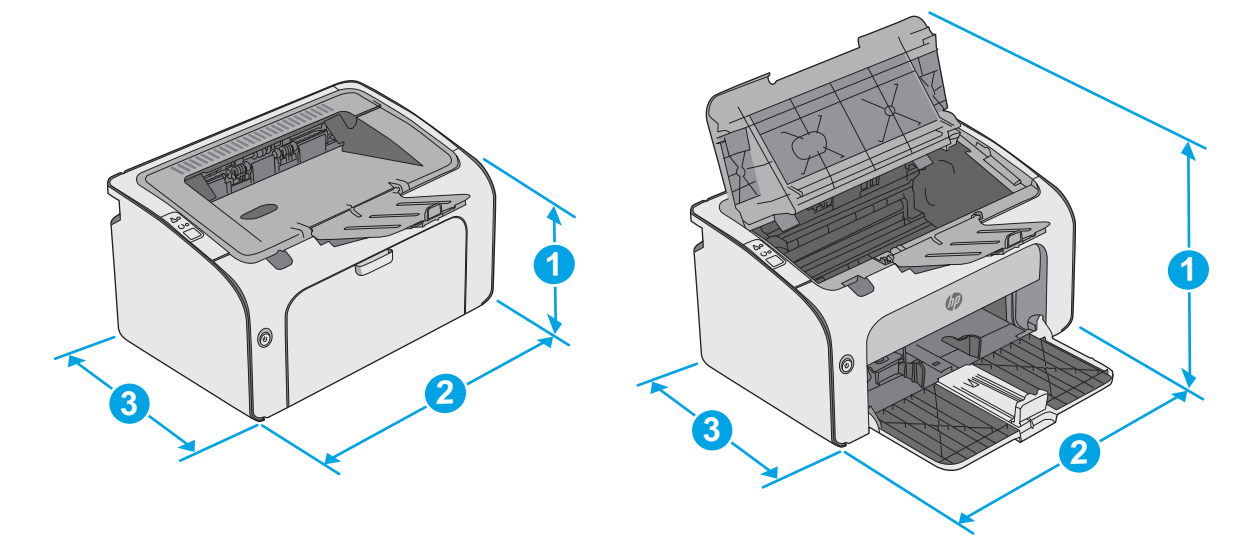

<span id="page-14-0"></span>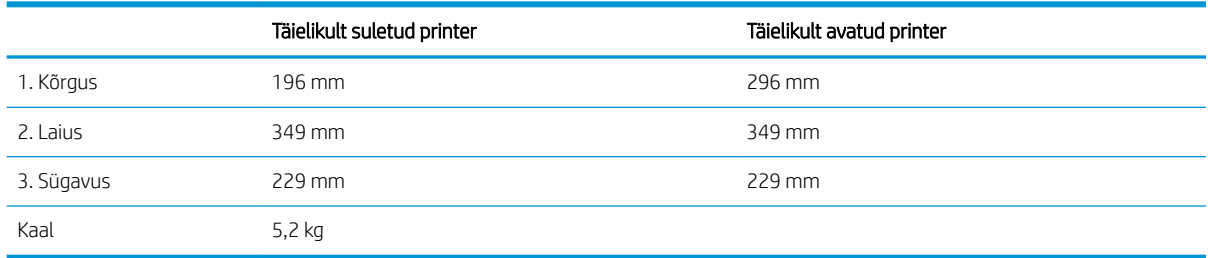

## Voolu tarbimine, elektrilised andmed ja akustiline kuuldavus

Ajakohase teabe leiate [www.hp.com/support/ljm11-m13](http://www.hp.com/support/ljm11-m13).

ETTEVAATUST. Toitenõuded olenevad riigist/piirkonnast, kus toode osteti. Tööpinget ei tohi muuta. See kahjustab printerit ja tühistab printeri garantii.

### Töökeskkonna vahemik

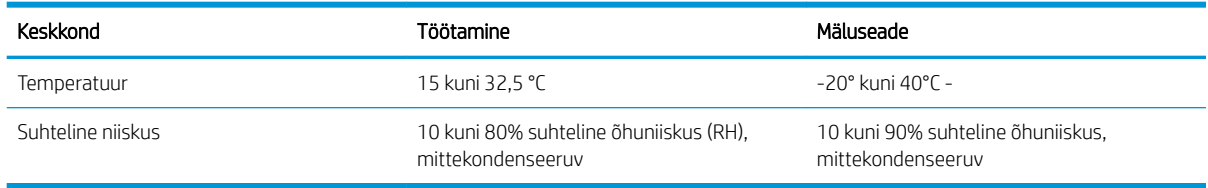

## <span id="page-15-0"></span>Printeri riistvara seadistamine ja tarkvara installimine

Peamised seadistusjuhised leiate printeriga kaasas olnud lehelt Seadistamine ja lühikasutusjuhendist. Täiendavate juhiste saamiseks külastage HP tuge veebis.

Lehelt [www.hp.com/support/ljm11-m13](http://www.hp.com/support/ljm11-m13) leiate HP printeri kohta põhjalikku abi. Leiate abi järgmiste teemade kohta.

- Installimine ja konfigureerimine
- Õppimine ja kasutamine
- Probleemide lahendamine
- Tarkvara ja püsivara uuenduste allalaadimine
- Tugifoorumites osalemine
- Garantii- ja normatiivse teabe saamine

# <span id="page-16-0"></span>2 Paberisalved

- [Laadige söötesalv](#page-17-0)
- [Ümbrikute laadimine ja printimine](#page-20-0)

#### **Lisateave**

Allolev teave kehtib dokumendi avaldamise ajal. Kehtiva teabega tutvumiseks vt [www.hp.com/support/ljm11](http://www.hp.com/support/ljm11-m13) [m13.](http://www.hp.com/support/ljm11-m13)

HP põhjalik tooteabi sisaldab teavet järgmiste teemade kohta.

- Installimine ja konfigureerimine
- Õppimine ja kasutamine
- Probleemide lahendamine
- Tarkvara ja püsivara uuenduste allalaadimine
- Tugifoorumites osalemine
- Garantii- ja normatiivse teabe saamine

## <span id="page-17-0"></span>Laadige söötesalv

1. Kui sisendsalv ei ole juba avatud, avage salv.

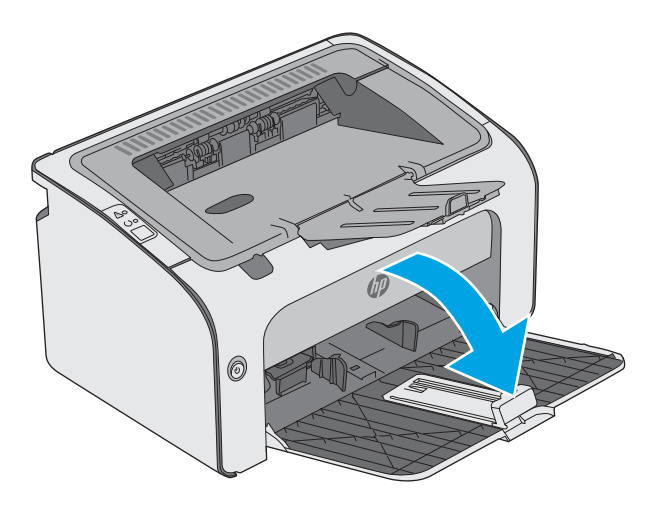

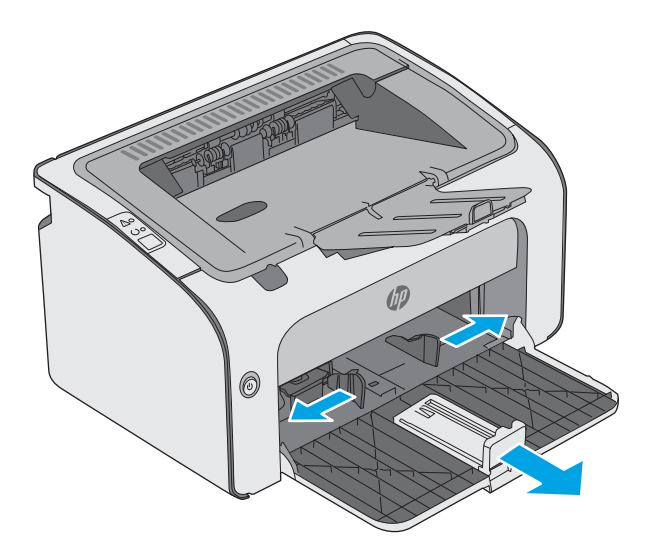

2. Reguleerige paberi pikkuse ja laiuse juhikuid väljapoole.

3. Sisestage paber söötesalve esiküljega ülespoole, ülemine serv ees.

Paberi suund salves varieerub olenevalt prinditöö tüübist. Lisateabe saamiseks vaadake alljärgnevat tabelit.

4. Reguleerige paberijuhikuid sissepoole, kuni need on tihedalt vastu paberit.

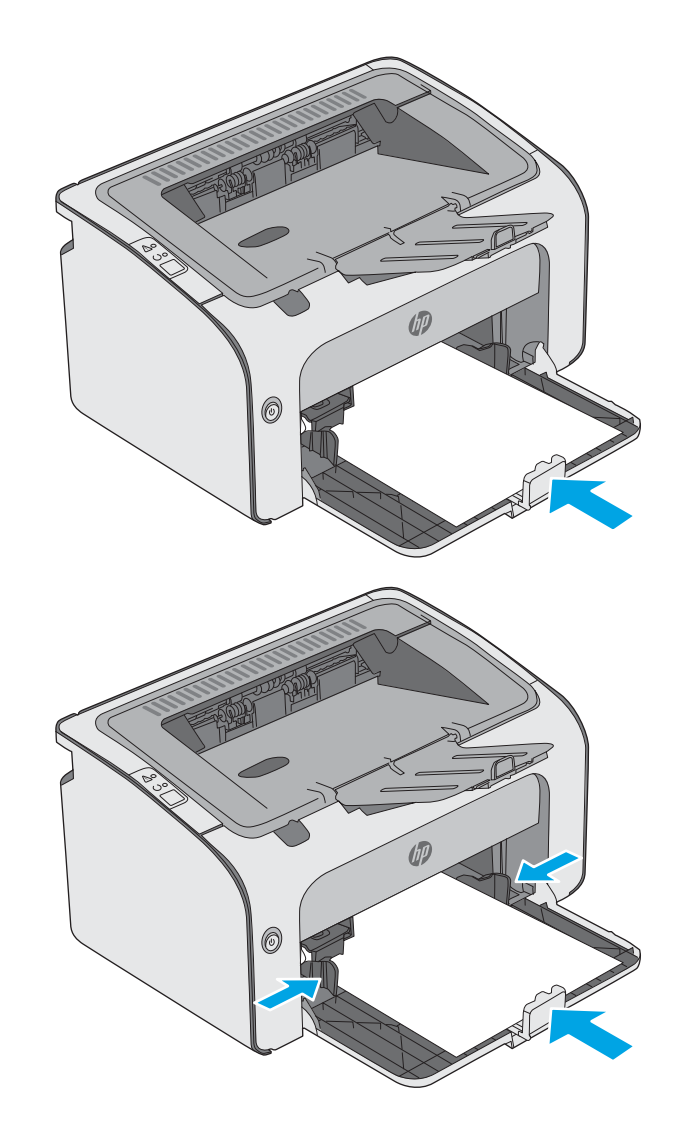

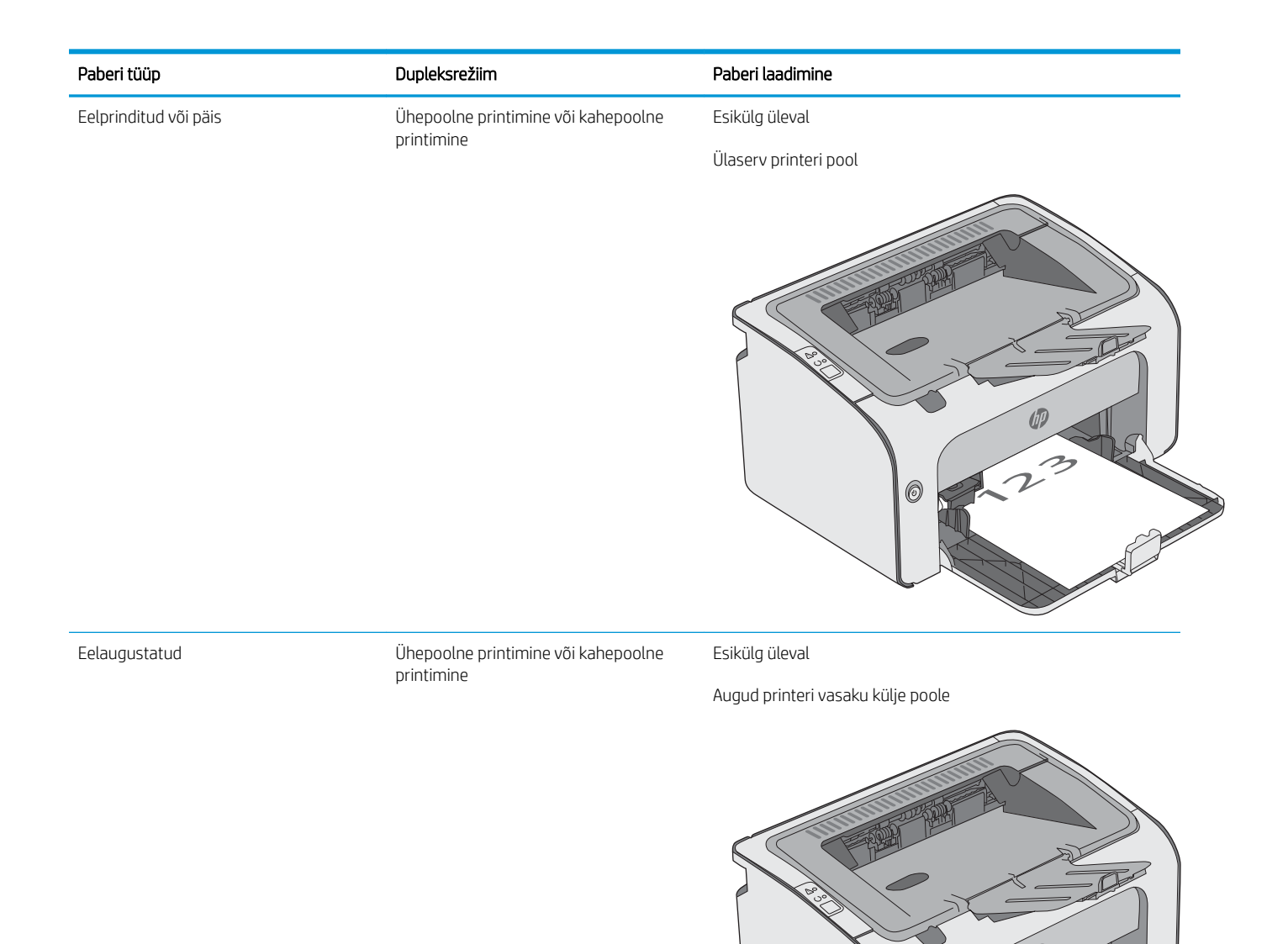

0

## <span id="page-20-0"></span>Ümbrikute laadimine ja printimine

### **Sissejuhatus**

Allpool kirjeldatakse ümbrike printimist ja laadimist. Parima tulemuse saamiseks tuleb eelistatud söötesalve laadida ainult 5 mm ümbrikke (4 kuni 6 ümbrikku) ja sisendsalve tuleb laadida ainult 10 ümbrikku.

Ümbike printimiseks jälgige prindidraiveri õigete seadete valimisel järgmiseid samme.

### Ümbrike printimine

- 1. Valige tarkvaraprogrammis suvand Print (Printimine).
- 2. Valige printerite loendist printer ja klõpsake või puudutage nuppu Properties (Atribuudid) või Preferences (Eelistused), et printeridraiver avada.
- **WARKUS.** Nupu nimi on erinevate tarkvaraprogrammide puhul erinev.
- **WARKUS.** Selleks et nendele funktsioonidele operatsioonisüsteemi Windows 8 või 8.1 avakuvalt ligi pääseda, tehke valikud Devices (Seadmed), Print (Prindi) ja seejärel valige printer.
- 3. Klõpsake või puudutage vahekaarti Paper/Quality (Paber/kvaliteet).
- 4. Tehke ripploendis Type is (Tüüp) valik Envelope (Ümbrik).
- 5. Klõpsake nuppu OK, et sulgeda dialoogikast Document Properties (Dokumendi atribuudid).
- 6. Dialoogikastis Print (Printimine) klõpsake töö printimiseks nuppu OK.

### Ümbriku paigutus

Laadige ümbrikud sisendsalve nii, et pealmine pool oleks üleval ja lühike tagastusaadressiga külg printeri pool.

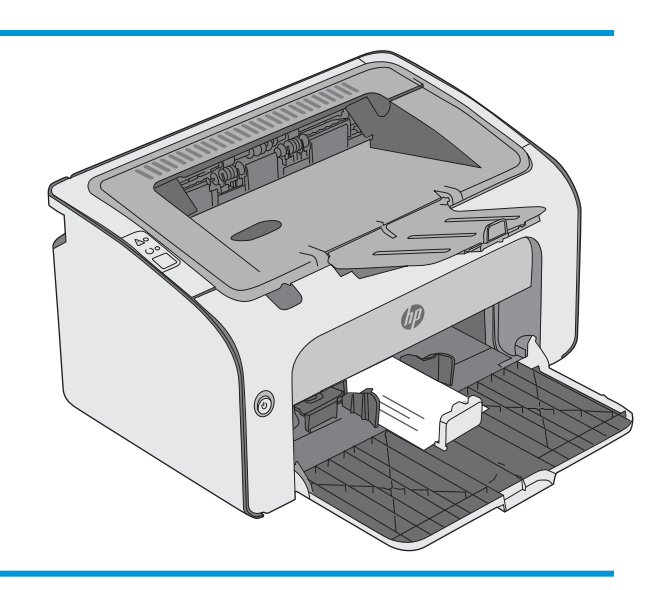

# <span id="page-22-0"></span>3 Tarvikud, lisaseadmed ja osad

- [Tarvikute, lisaseadmete ja osade tellimine](#page-23-0)
- [Toonerikasseti vahetamine](#page-24-0)

#### **Lisateave**

Allolev teave kehtib dokumendi avaldamise ajal. Kehtiva teabega tutvumiseks vt [www.hp.com/support/ljm11](http://www.hp.com/support/ljm11-m13) [m13.](http://www.hp.com/support/ljm11-m13)

HP põhjalik tooteabi sisaldab teavet järgmiste teemade kohta.

- Installimine ja konfigureerimine
- Õppimine ja kasutamine
- Probleemide lahendamine
- Tarkvara ja püsivara uuenduste allalaadimine
- Tugifoorumites osalemine
- Garantii- ja normatiivse teabe saamine

## <span id="page-23-0"></span>Tarvikute, lisaseadmete ja osade tellimine

### **Tellimine**

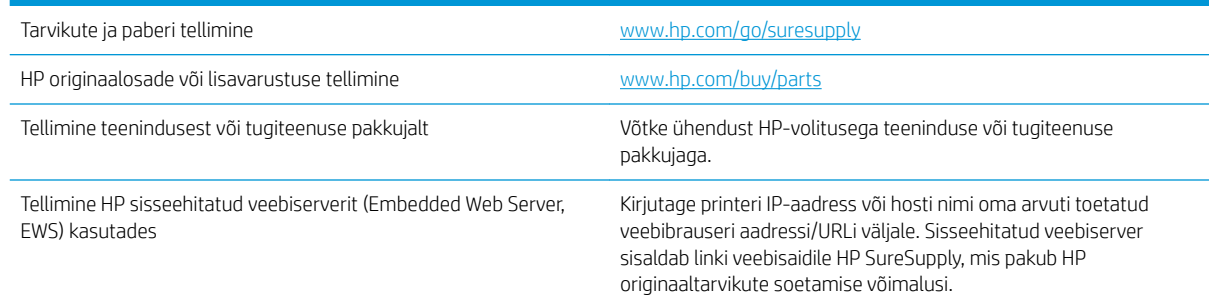

### Tarvikud ja lisaseadmed

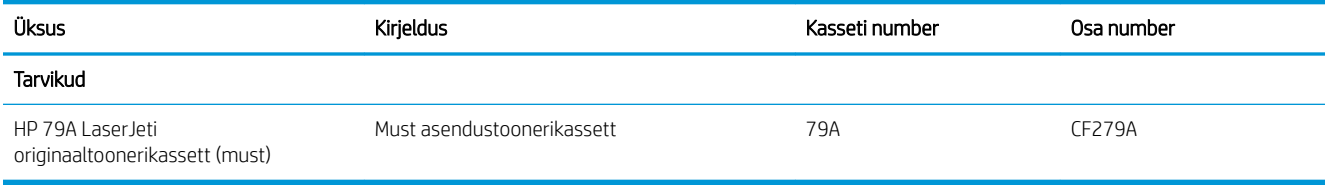

### Kliendi parandatavad osad

Remondile kuluva aja vähendamiseks pakutakse paljudele HP LaserJet printeritele kliendi parandatavaid (CSR) osi. Lisateavet CSR-programmi ja selle eeliste kohta leiate aadressidelt [www.hp.com/go/csr-support](http://www.hp.com/go/csr-support) ja [www.hp.com/go/csr-faq.](http://www.hp.com/go/csr-faq)

HP originaalvaruosi saab tellida aadressilt [www.hp.com/buy/parts](http://www.hp.com/buy/parts), samuti HP volitatud teeninduse või tugiteenuse pakkuja kaudu. Tellimisel on vaja ühte järgmistest andmetest: osa number, seerianumber (asub printeri tagaküljel), tootenumber või printeri nimi.

- Osad, millele on määratud ise asendamiseks suvand Mandatory (Kohustuslik), on klientide paigaldada, juhul kui te ei taha maksta HP hooldustöötajatele paranduse eest. Nendele osadele ei rakendu teie HP tootegarantii poe- või tehasetugi.
- Osad, millele on määratud ise asendamiseks suvand Optional (Valikuline), paigaldavad vajaduse korral printeri garantiiperioodi ajal HP hooldustöötajad lisatasuta.

## <span id="page-24-0"></span>Toonerikasseti vahetamine

- Sissejuhatus
- Toonerikasseti andmed
- [Toonerikasseti eemaldamine ja vahetamine](#page-25-0)

### **Sissejuhatus**

Allpool on kirjas printeri toonerikasseti andmed ja juhised selle vahetamiseks.

### Toonerikasseti andmed

See printer annab märku, kui toonerikasseti tase on madal või väga madal. Toonerikasseti tegelik allesjäänud tööaeg võib varieeruda. Soovitatav on varuda uus kassett juhuks, kui prindikvaliteet muutub vastuvõetamatuks.

Jätkake printimist sama kassetiga kuni tooneri jaotamine kassetis ei anna enam vastuvõetavat trükikvaliteeti. Tooneri jaotamiseks eemaldage toonerikassett printerist ja raputage kassetti õrnalt mööda horisontaaltelge edasi-tagasi. Graafiliste kujutiste puhul lugege kasseti vahetamise juhised. Sisestage toonerikassett uuesti printerisse ja sulgege kaas.

Kassettide ostmiseks või nende printeriga ühilduvuse kontrollimiseks minge HP SureSupply lehele aadressil [www.hp.com/go/suresupply.](http://www.hp.com/go/suresupply) Kerige lehe lõppu ja veenduge, et valitud on õige riik/piirkond.

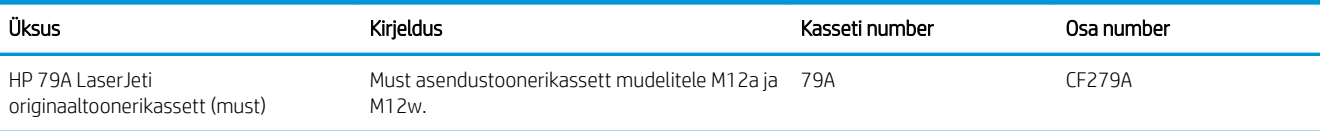

Ärge eemaldage toonerikassetti pakendist enne vana kasseti asendamist.

 $\bigtriangleup$  ETTEVAATUST. Et vältida toonerikasseti vigastamist, ärge jätke seda valguse kätte kauemaks kui mõneks minutiks. Katke roheline kujutistrummel, kui toonerikassett tuleb printeri küljest pikemaks ajaks eemaldada.

Järgmisel joonisel on kujutatud toonerikasseti osad.

<span id="page-25-0"></span>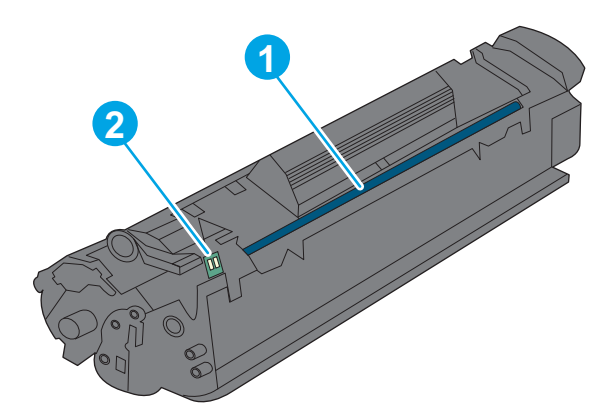

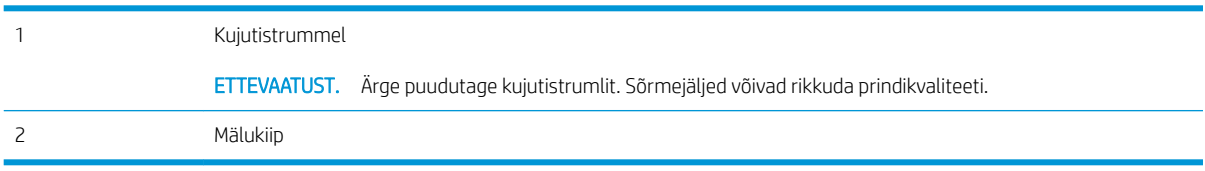

A ETTEVAATUST. Kui toonerit satub riietele, pühkige see kuiva riidetükiga ära ning peske riideid külmas vees. Kuum vesi kinnistab tooneri kangasse.

MÄRKUS. Teave kasutatud toonerikassettide taaskasutamise kohta on kasseti karbil.

### Toonerikasseti eemaldamine ja vahetamine

1. Avage kasseti luuk.

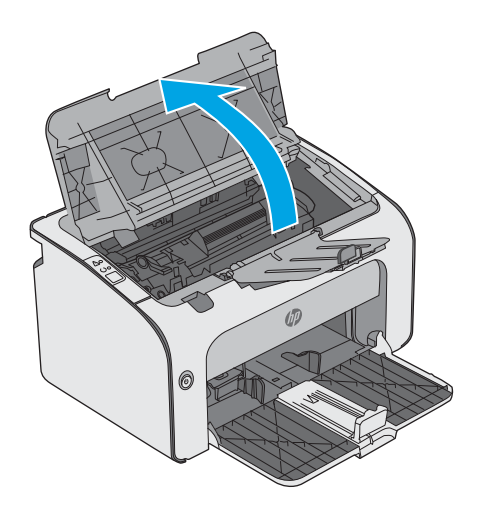

2. Eemaldage printerist kasutatud toonerikassett.

3. Võtke uus toonerikassett pakendist välja. Asetage kasutatud toonerikassett ümbertöötlemiseks kotti ja karpi tagasi.

ETTEVAATUST. Toonerikasseti kahjustuste vältimiseks hoidke toonerikasseti kummastki otsast. Ärge puudutage kasseti sulgurit ega rulli pinda.

4. Eemaldage uuelt toonerikassetilt sulgemislint ja tõmmake vabastussakki.

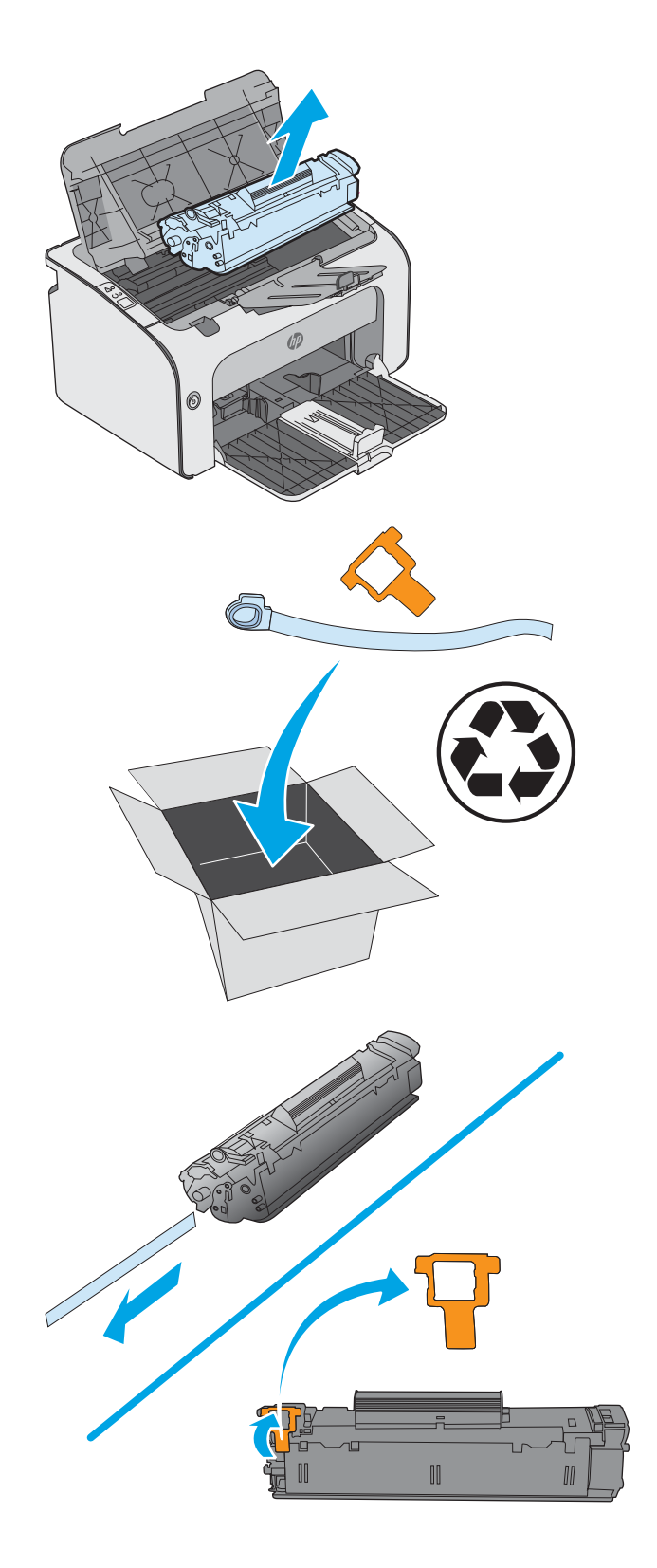

5. Haarake uue toonerikasseti mõlemast küljest ja raputage toonerikassetti õrnalt, et tooner kasseti sisemuses võrdselt jaotuks.

6. Joondage uus toonerikassett printeri sees olevate rööpmetega ja sisestage uus toonerikassett, kuni see on kindlalt paigas.

7. Sulgege kasseti luuk.

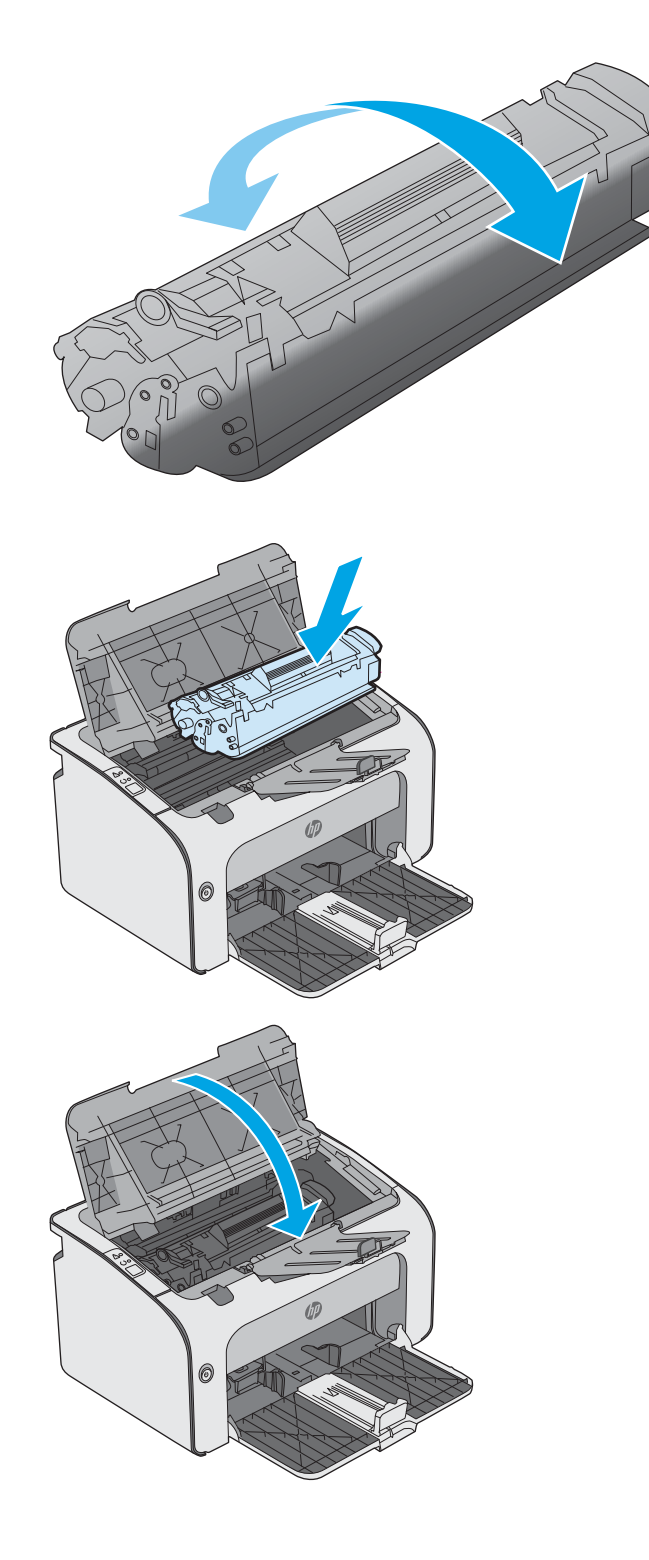

# <span id="page-28-0"></span>4 Printimine

- [Prinditööd \(Windows\)](#page-29-0)
- [Prinditööd \(OS X\)](#page-33-0)
- [Mobiilne printimine](#page-35-0)

#### Lisateave

Allolev teave kehtib dokumendi avaldamise ajal. Kehtiva teabega tutvumiseks vt [www.hp.com/support/ljm11](http://www.hp.com/support/ljm11-m13) m<sub>13</sub>.

HP põhjalik tooteabi sisaldab teavet järgmiste teemade kohta.

- Installimine ja konfigureerimine
- Õppimine ja kasutamine
- Probleemide lahendamine
- Tarkvara ja püsivara uuenduste allalaadimine
- Tugifoorumites osalemine
- Garantii- ja normatiivse teabe saamine

## <span id="page-29-0"></span>Prinditööd (Windows)

### Printimine (Windows)

Järgmine toiming kirjeldab põhilist printimistoimingut Windowsis.

- 1. Valige tarkvaraprogrammis suvand Printimine.
- 2. Valige printerite nimekirjast printer. Seadete muutmiseks klõpsake või puudutage nuppu Properties (Atribuudid) või Preferences (Eelistused), et prindidraiver avada.
	- **WARKUS.** Nupu nimi on erinevate tarkvarapogrammide puhul erinev.
	- **WARKUS.** Et nendele funktsioonidele operatsioonisüsteemi Windows 8 või 8.1 avakuvalt ligi pääseda, valige Devices (Seadmed), Print (Prindi) ning seejärel valige printer.
	- **WARKUS.** Lisateabe saamiseks klõpsake prindidraiveris spikrinupul Help (?).

**EX** MÄRKUS. Prindidraiver võib välja näha teistsugune, kui siin kujutatud, kuid sammud jäävad samaks.

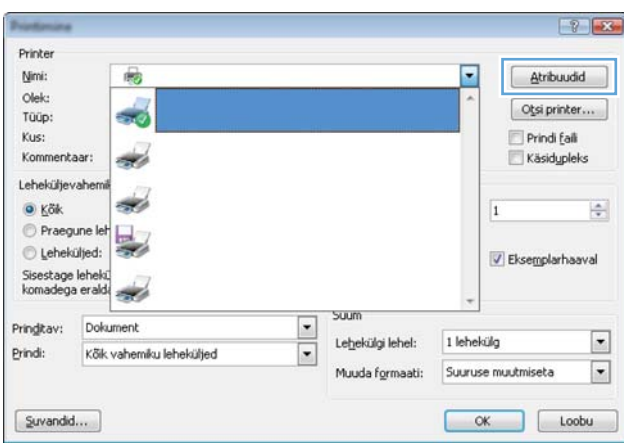

3. Klõpsake või puudutage prindidraiveri vahekaarte, et saadaval olevaid suvandeid konfigureerida. Näiteks määrake paberi suund vahekaardil Finishing (Viimistlemine) ning paberi allikas, paberi tüüp, paberi suurus ja kvaliteediseaded vahekaardil Paper/Quality (Paber/kvaliteet).

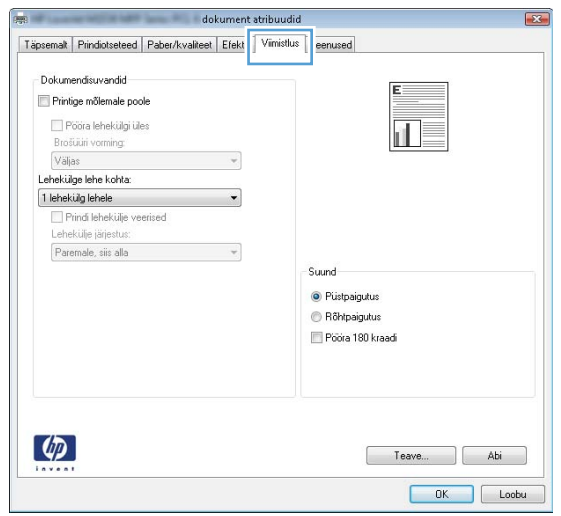

- <span id="page-30-0"></span>4. Klõpsake või puudutage nuppu OK, et dialoogikasti Printimine. Valige sellelt ekraanilt prinditavate koopiate arv.
- 5. Töö printimiseks klõpsake või puudutage nuppu OK.

### Käsitsi mõlemale lehepoolele printimine (Windows)

Kasutage seda toimingut printerite puhul, millel ei ole automaatset dupleksseadet paigaldatud, või printides paberile, mida dupleksseade ei toeta.

- 1. Laadige paber sisestussalve, pealmine pool üleval.
- 2. Valige tarkvaraprogrammis suvand Printimine.
- 3. Valige printerite loendist printer ja klõpsake või puudutage nuppu Properties (Atribuudid) või Preferences (Eelistused), et printeridraiver avada.
- **WARKUS.** Nupu nimi on erinevate tarkvaraprogrammide puhul erinev.
- 4. Klõpsake või puudutage vahekaarti Viimistlemine.
- 5. Valige märkeruut Prindi mõlemale poole (käsitsi). Töö esipoole printimiseks klõpsake nuppu OK.
- 6. Võtke prinditud paberivirn väljastussalvest ja asetage see sisendsalve nii, et paberi suund jääks samaks ja trükitud külg oleks allpool.

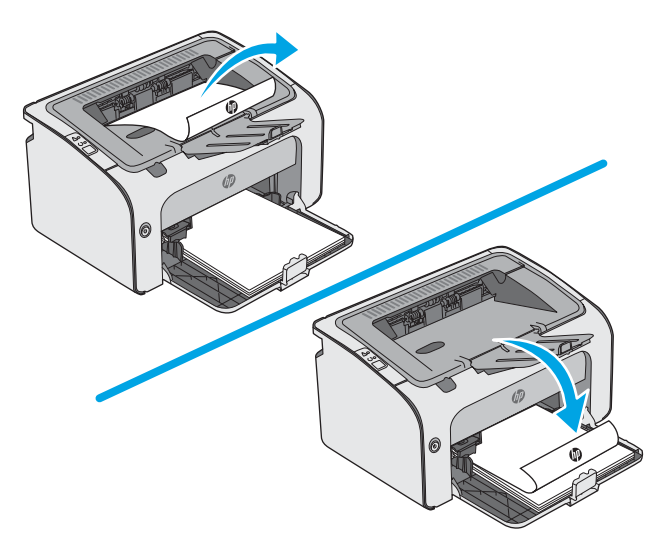

7. Klõpsake töö teisele küljele printimiseks arvutis nuppu Continue (Jätka).

### <span id="page-31-0"></span>Mitme lehekülje ühele lehele printimine (Windows)

- 1. Valige tarkvaraprogrammis suvand Printimine.
- 2. Valige printerite loendist printer ja klõpsake või puudutage nuppu Properties (Atribuudid) või Preferences (Eelistused), et printeridraiver avada.
- **WARKUS.** Nupu nimi on erinevate tarkvarapogrammide puhul erinev.
- **EX MÄRKUS.** Et nendele funktsioonidele operatsioonisüsteemi Windows 8 või 8.1 avakuvalt ligi pääseda, valige Devices (Seadmed), Print (Prindi) ning seejärel valige printer.
- 3. Klõpsake või puudutage vahekaarti Viimistlemine.
- 4. Valige rippmenüü loendist Lehekülgede arv lehel lehekülgede arv ühel lehel.
- 5. Valige õiged suvandid Prindi lehekülje äärised, Lehe järjestus ja Paigutus jaoks. Klõpsake nuppu OK, et sulgeda dialoogikast Dokumendi atribuudid.
- 6. Dialoogikastis Printimine klõpsake töö printimiseks nuppu OK.

### Paberi tüübi valimine (Windows)

- 1. Valige tarkvaraprogrammis suvand Printimine.
- 2. Valige printerite loendist printer ja klõpsake või puudutage nuppu Properties (Atribuudid) või Preferences (Eelistused), et printeridraiver avada.
	- **WARKUS.** Nupu nimi on erinevate tarkvarapogrammide puhul erinev.
- **EX MÄRKUS.** Et nendele funktsioonidele operatsioonisüsteemi Windows 8 või 8.1 avakuvalt ligi pääseda, valige Devices (Seadmed), Print (Prindi) ning seejärel valige printer.
- 3. Klõpsake või puudutage vahekaarti Paber/kvaliteet.
- 4. Valige ripploendist Paper type (Paberi tüüp) teie paberit kõige paremini kirjeldav paberi tüüp.
- 5. Valige kasutatava paberi tüübi jaoks suvand ja klõpsake nuppu OK.
- 6. Klõpsake nuppu OK, et sulgeda dialoogikast Dokumendi atribuudid. Dialoogikastis Printimine klõpsake töö printimiseks nuppu OK.

#### Täiendavad printimisülesanded

Külastage veebilehte [www.hp.com/support/ljm11-m13](http://www.hp.com/support/ljm11-m13).

Eri prinditööde tegemiseks on saadaval juhised, nt järgmised:

- printimisotseteede ja eelseadistuste loomine ja kasutamine
- paberi formaadi valimine või tavalise paberi formaadi kasutamine
- lehekülje paigutuse valimine
- brošüüri loomine
- lehekülje mastaapimine selle sobitamiseks valitud paberiformaadiga
- esimese ja viimase lehekülje printimine teistsugusele paberile
- dokumendile vesimärkide printimine

## <span id="page-33-0"></span>Prinditööd (OS X)

### Printimine (OS X)

Järgmine toiming kirjeldab peamist printimistoimingut operatsioonisüsteemiga OS X.

- 1. Klõpsake menüüd Fail ning seejärel klõpsake Prindi.
- 2. Valige printer.
- 3. Klõpsake nupul Show Details (Kuva üksikasjad) või Copies & Pages (Koopiad ja leheküljed) ja valige seejärel teisi menüüsid printimisseadete muutmiseks.

**WARKUS.** Nupu nimi on erinevate tarkvaraprogrammide puhul erinev.

4. Klõpsake nupule Prindi.

### Käsitsi mõlemale poolele printimine (OS X)

- **MÄRKUS.** See funktsioon on saadaval, kui installite HP printeridraiveri. See ei pruugi saadaval olla AirPrinti kasutades.
	- 1. Klõpsake menüüd Fail ning seejärel klõpsake Prindi.
	- 2. Valige printer.
	- 3. Klõpsake nupul Show Details (Kuva üksikasjad) või Copies & Pages (Koopiad ja leheküljed) ja seejärel klõpsake menüül Manual Duplex (Käsitsi kahepoolne printimine).

**WARKUS.** Nupu nimi on erinevate tarkvaraprogrammide puhul erinev.

- 4. Klõpsake kastikest Käsidupleks ning valige sidumissuvand.
- 5. Klõpsake nupule Prindi.
- 6. Minge printeri juurde ja eemaldage salvest 1 kõik tühjad lehed.
- 7. Võtke prinditud virn väljastussalvest ja asetage see söötesalve, prinditud pool allapoole.
- 8. Küsimisel vajutage jätkamiseks vastavat nuppu juhtpaneelil või avage või sulgege jätkamiseks esiluuk.

### Mitme lehekülje ühele lehele printimine (OS X)

- 1. Klõpsake menüüd Fail ning seejärel klõpsake Prindi.
- 2. Valige printer.
- 3. Klõpsake nupul Show Details (Kuva üksikasjad) või Copies & Pages (Koopiad ja leheküljed) ja seejärel klõpsake menüül Layout (Paigutus).

**WARKUS.** Nupu nimi on erinevate tarkvaraprogrammide puhul erinev.

- 4. Valige ripploendis Lehekülgi lehe kohta lehekülgede arv, mida soovite igale lehele printida.
- 5. Valige alas Paigutuse suund lehekülgede järjestus ja asetus lehel.
- <span id="page-34-0"></span>6. Valige menüüst Äärised, milline äär iga lehel oleva lehekülje ümber printida.
- 7. Klõpsake nupule Prindi.

### Paberi tüübi valimine (OS X)

- 1. Klõpsake menüüd Fail ning seejärel klõpsake Prindi.
- 2. Valige printer.
- 3. Klõpsake nupul Show Details (Kuva üksikasjad) või Copies & Pages (Koopiad ja leheküljed) ja seejärel klõpsake menüül Media & Quality (Prindimaterjal ja kvaliteet) või menüül Paper/Quality (Paber/kvaliteet).

**WARKUS.** Nupu nimi on erinevate tarkvaraprogrammide puhul erinev.

- 4. Valige suvandid Media & Quality (Prindimaterjal ja kvaliteet) või Paper/Quality (Paber/kvaliteet).
	- MÄRKUS. See loend sisaldab kõiki saadavalolevaid suvandeid. Mõned suvandid ei ole kõigi printerite puhul saadaval.
		- Media Type (Prindimaterjali tüüp): siin saate valida printimistöö jaoks kasutatava paberi tüübi.
		- Print Quality (Prindikvaliteet): siin saate valida printimistöö lahutuse.
		- EconoMode (Ökorežiim): see suvand võimaldab mustandite printimisel toonerit säästa.
- 5. Klõpsake nupule Prindi.

### Täiendavad printimisülesanded

Külastage veebilehte [www.hp.com/support/ljm11-m13](http://www.hp.com/support/ljm11-m13).

Eri prinditööde tegemiseks on saadaval juhised, nt järgmised:

- printimisotseteede ja eelseadistuste loomine ja kasutamine
- paberi formaadi valimine või tavalise paberi formaadi kasutamine
- lehekülje paigutuse valimine
- brošüüri loomine
- lehekülje mastaapimine selle sobitamiseks valitud paberiformaadiga
- esimese ja viimase lehekülje printimine teistsugusele paberile
- dokumendile vesimärkide printimine

## <span id="page-35-0"></span>Mobiilne printimine

### **Sissejuhatus**

HP pakub mitmeid mobiilse printimise ja ePrinti lahendusi, et võimaldada hõlpsat printimist HP printeriga kas sülearvutist, tahvelarvutist, nutitelefonist või teistest mobiilsetest seadmetest. Lahenduste koguloendiga tutvumiseks ja parima valiku tegemiseks minge aadressile [www.hp.com/go/LaserJetMobilePrinting](http://www.hp.com/go/LaserJetMobilePrinting).

**WARKUS.** Veendumaks, et kõik mobiilse printimise ja ePrinti funktsioonid on toetatud, värskendage printeri püsivara.

- Wireless Direct (ainult traadita ühendusega mudelid)
- **[HP ePrinti tarkvara](#page-36-0)**
- [Androidi sisseehitatud printimine](#page-37-0)

### Wireless Direct (ainult traadita ühendusega mudelid)

Wireless Direct võimaldab printimist juhtmevabast mobiilseadmest ilma võrgu- või internetiühenduseta.

**WARKUS.** Osa mobiilseid operatsioonisüsteeme ei toeta praegu Wireless Directi.

Järgmised seadmed ja arvuti operatsioonisüsteemid toetavad Wireless Directi:

- Android 4.0 ja uuema versiooniga tahvelarvutid ning telefonid, millesse on installitud teenuse HP Print Service või Mopria mobiilse printimise pistikprogramm;
- suurem osa Windows 8.1-ga töötavaid arvuteid, tahvelarvuteid ja sülearvuteid, millesse on installitud HP prindidraiver.

Järgmised seadmed ja arvuti operatsioonisüsteemid ei toeta Wireless Directi, kuid nendega saab printida printerisse, mis seda toetab:

- Apple'i iPhone ja iPad;
- operatsioonisüsteemiga OS X töötavad Maci arvutid.

Lisateavet Wireless Directi abil printimise kohta vaadake veebilehelt [www.hp.com/go/wirelessprinting.](http://www.hp.com/go/wirelessprinting)

#### Wireless Directi lubamine või keelamine

Esmalt tuleb Wireless Directi funktsioonid printeri sisseehitatud veebiserveris lubada.

- 1. Kui printer on võrku ühendatud, printige konfiguratsioonileht ja tuvastage printeri IP-aadress. Konfiguratsioonilehe printimiseks toimige järgnevalt.
	- a. Vajutage ja hoidke all nuppu Cancel (Tühista) X, kuni märgutuli Ready (Valmis) (Alakkab vilkuma.
	- **b.** Vabastage nupp Cancel (Tühista)  $\times$ .
2. Avage veebibrauser ja sisestage aadressireale IP-aadress või hostinimi täpselt samamoodi, kui seda kuvatakse printeri konfiguratsioonilehel. Vajutage arvuti klahvistikul klahvi Enter. Avaneb EWS.

https://10.10.XXXXX/

- **MÄRKUS.** Kui veebibrauseris kuvatakse teade, et juurdepääs veebisaidile ei pruugi olla turvaline, valige veebisaidi kasutamise jätkamist lubav suvand. Sellele veebisaidile juurdepääsemine ei kahjusta teie arvutit.
- 3. Klõpsake vahekaarti Networking (Võrgundus).
- 4. Klõpsake lehel Networking (Võrgundus) valikut Wireless Direct Setup (Wireless Directi seadistamine). Valige märkeruut, sisestage võrgu nimi (SSID) väljale Name (SSID) (Nimi, SSID) ja seejärel klõpsake nuppu Apply (Rakenda). Mobiilseadme IP-aadress kuvatakse lehel Networking (Võrgundus).

**MÄRKUS.** Võrgu nime (SSID) leidmiseks klõpsake menüüd Wireless Configuration (Juhtmevaba konfiguratsioon) lehel Networking (Võrgundus).

#### Printeri Wireless Directi nime muutmine

Printeri Wireless Directi abil printimise (SSID) nime muutmiseks HP sisseehitatud veebiserveri (EWS) kaudu järgige alltoodud suuniseid.

#### Esimene samm: HP sisseehitatud veebiserveri avamine

- 1. IP-aadressi või hostinime määramiseks printige konfiguratsioonileht.
	- a. Vajutage ja hoidke all nuppu Cancel (Tühista)  $\times$ , kuni märgutuli Ready (Valmis)  $\bigcirc$  hakkab vilkuma.
	- **b.** Vabastage nupp Cancel (Tühista)  $\times$
- 2. Avage veebibrauser ja sisestage aadressireale IP-aadress või hostinimi täpselt samamoodi, kui seda kuvatakse printeri konfiguratsioonilehel. Vajutage arvuti klahvistikul klahvi Enter. Avaneb EWS.

#### https://10.10.XXXXX/

#### Teine samm. Wireless Directi nime muutmine

- 1. Klõpsake vahekaarti Networking (Võrgundus).
- 2. Klõpsake vasakpoolsel navigeerimispaanil olevat linki Wireless Direct Setup (Wireless Directi seadistamine).
- 3. Sisestage väljale Name (SSID) (Nimi (SSID)) uus nimi.
- 4. Klõpsake Apply (Rakenda).

#### HP ePrinti tarkvara

Tarkvaraga HP ePrint on lihtne Windowsi või Maci töölaualt või sülearvutist igasse tarkvara HP ePrint toega printerisse printida. Selle tarkvaraga on lihtne leida tarkvara HP ePrint toega printereid, mis on teie teenuse HP Connected kontol registreeritud. HP sihtprinter võib asuda kontoris võik kus tahes maailmas.

 $\mathbb{F}$  MÄRKUS. Kui veebibrauseris kuvatakse teade, et juurdepääs veebisaidile ei pruugi olla turvaline, valige veebisaidi kasutamise jätkamist lubav suvand. Sellele veebisaidile juurdepääsemine ei kahjusta teie arvutit.

- Windows. Pärast tarkvara installimist avage rakenduse suvand Print (Printimine) ja valige seejärel installitud printerite loendist HP ePrint. Printimissuvandite konfigureerimiseks klõpsake nuppu Properties (Atribuudid).
- OS X. Tehke pärast tarkvara installimist valikud File (Fail), Print (Printimine) ja seejärel valige PDF-i kõrval asuv nool (draiveri ekraani vasakus alumises nurgas). Tehke valik HP ePrint.

Windowsi puhul toetab tarkvara HP ePrint TCP/IP printimist kohalikus võrgus asuvatesse printeritesse (LAN või WAN) toetatud PostScript<sup>®</sup> toodetes.

Windows ja OS X toetavad mõlemad IPP-printimist LAN- või WAN-ühendusega võrguga ühendatud toodetesse, millel on ePCL-tugi.

Windows ja OS X toetavad mõlemad ka PDF-dokumentide printimist avalikesse printimiskohtadesse ja rakenduse HP ePrint abil e-postist pilve kaudu printimist.

Draiverite ja teabe saamiseks minge veebilehele [www.hp.com/go/eprintsoftware](http://www.hp.com/go/eprintsoftware).

- **WARKUS.** Windowsi puhul on tarkvara HP ePrint prindidraiveri nimi HP ePrint + JetAdvantage.
- MÄRKUS. Tarkvara HP ePrint on PDF-i töövoo utiliit OS Xi jaoks ega ole tehnilises mõttes prindidraiver.
- **WARKUS.** Tarkvara HP ePrint ei toeta USB-printimist.

## Androidi sisseehitatud printimine

HP sisseehitatud printimislahendus Androidile ja Kindle'ile võimaldab mobiiliseadmetel automaatselt otsida HP printereid ja nendesse printida, kasutades traadita otseprintimiseks kas võrku või traadita side piirkonda.

Printer peab olema ühendatud sama võrguga (alamvõrguga), millega Apple'i seade.

Printimislahendus on operatsioonisüsteemi mitmetesse versioonidesse sisse ehitatud.

MÄRKUS. Kui teie seadmes ei saa printimist kasutada, tehke valikud [Google Play > Android apps](https://play.google.com/store/apps/details?id=com.hp.android.printservice) (Androidi rakendused) ja installige teenuse HP Print Service pistikprogramm.

Lisateavet Androidi sisseehitatud printimise ning toetatavate Androidi seadmete kohta lugege veebilehelt [www.hp.com/go/LaserJetMobilePrinting.](http://www.hp.com/go/LaserJetMobilePrinting)

# 5 Printeri haldus

- · Täpsem konfiguratsioon HP sisseehitatud veebiserveri (EWS) abil (ainult traadita ühendusega mudelitel)
- [HP sisseehitatud veebiserveri jaotised](#page-40-0)
- [IP võrgusätete konfigureerimine](#page-41-0)
- [Printeri turbefunktsioonid](#page-43-0)
- [Energiasäästu seaded](#page-44-0)
- [Püsivara värskendamine](#page-47-0)

#### Lisateave

Allolev teave kehtib dokumendi avaldamise ajal. Kehtiva teabega tutvumiseks vt [www.hp.com/support/ljm11](http://www.hp.com/support/ljm11-m13) [m13.](http://www.hp.com/support/ljm11-m13)

HP põhjalik tooteabi sisaldab teavet järgmiste teemade kohta.

- Installimine ja konfigureerimine
- Õppimine ja kasutamine
- Probleemide lahendamine
- Tarkvara ja püsivara uuenduste allalaadimine
- Tugifoorumites osalemine
- Garantii- ja normatiivse teabe saamine

# <span id="page-39-0"></span>Täpsem konfiguratsioon HP sisseehitatud veebiserveri (EWS) abil (ainult traadita ühendusega mudelitel)

HP sisseehitatud veebiserver võimaldab hallata printimisfunktsioone arvutist, mitte printeri juhtpaneelilt.

- Printeri olekuteabe vaatamine
- Määrake kõigi tarvikute järelejäänud kasutusaeg ning tellige uued
- Vaadake ja muutke salve seadistusi
- Printeri juhtpaneeli menüükonfiguratsiooni vaatamine ja muutmine
- Vaadake ja printige printeri seadistuste infolehti
- Teavituste tellimine printerit ja tarvikuid puudutavate sündmuste kohta
- Vaadake ja muutke võrgu konfiguratsiooni

HP sisseehitatud veebiserver töötab, kui printer on ühendatud IP-põhise võrguga. HP sisseehitatud veebiserver ei toeta IPX-il põhinevaid printeriühendusi. HP sisseehitatud veebiserveri avamiseks ja kasutamiseks pole Interneti-ühendust tarvis.

HP sisseehitatud veebiserver on pärast printeri võrku ühendamist automaatselt saadaval.

#### **WARKUS.** HP sisseehitatud veebiserverisse ei pääse võrgu tulemüüriga.

#### Avage veebibrauseris HP sisseehitatud veebiserver

- 1. IP-aadressi või hostinime määramiseks printige konfiguratsioonileht.
	- a. Vajutage ja hoidke all nuppu Cancel (Tühista) X, kuni märgutuli Ready (Valmis) (Alakkab vilkuma.
	- **b.** Vabastage nupp Cancel (Tühista)  $\times$ .
- 2. Avage veebibrauser ja sisestage aadressireale IP-aadress või hostinimi täpselt samamoodi, kui seda kuvatakse printeri konfiguratsioonilehel. Vajutage arvuti klahvistikul klahvi Enter. Avaneb EWS.

#### https://10.10.XXXXX/

**MÄRKUS.** Kui veebibrauseris kuvatakse teade, et juurdepääs veebisaidile ei pruugi olla turvaline, valige veebisaidi kasutamise jätkamist lubav suvand. Sellele veebisaidile juurdepääsemine ei kahjusta teie arvutit.

# <span id="page-40-0"></span>HP sisseehitatud veebiserveri jaotised

## Vahekaart Informatsioon

Teabelehtede rühm koosneb järgmistest lehtedest:

- Device Status (Seadme olek) kuvatakse printeri ja HP tarvikute olekuteave.
- Seadme konfiguratsioon kuvatakse konfiguratsioonilehel toodud teave.
- Supplies Status (Tarvikute olek) näitab HP tarvikute olekut ja osanumbreid. Uute tarvikute tellimiseks klõpsake akna ülemises parempoolses osas valikut Order Supplies (Tarvikute tellimine).
- Võrgusätete kokkuvõte kuvatakse leheküljel Võrgusätete kokkuvõte sisalduv teave.

## Vahekaart Sätted

Kasutage seda vahekaarti printeri arvutist seadistamiseks. Kui printer on võrku ühendatud, pidage enne selle vahekaardi seadete muutmist alati nõu printeri administraatoriga.

Vahekaart Settings (Sätted) sisaldab lehte Printing (Printimine), kus saate vaadata ja muuta printimistöö vaikesätteid.

## Vahekaart Võrgundus

Kui printer on ühendatud IP-l põhineva võrguga, saavad võrguadministraatorid seda vahekaarti kasutades reguleerida võrguga seonduvaid printeri seadeid.

## Lingid

Lingid asuvad olekuteabe lehtede ülemises parempoolses osas. Nende linkide kasutamiseks vajate Internetiühendust. Kui kasutate sissehelistamisühendust ja te ei loonud HP sisseehitatud veebiserveri esimest korda avamisel ühendust, tuleb enne nende veebisaitide külastamist luua ühendus. Ühendamiseks võib olla vajalik HP sisseehitatud veebiserveri sulgemine ja taasavamine.

- Shop for Supplies (Tarvikute ostmine). Klõpsake seda linki, et luua ühendus Sure Supply veebisaidiga ja tellida omal valikul HP originaaltarvikuid kas HP-lt või edasimüüjalt.
- Support (Tugi). Ühendab printeri tugiteenuste veebisaidiga. Võite otsida abi üldistel teemadel.

# <span id="page-41-0"></span>IP võrgusätete konfigureerimine

- **Sissejuhatus**
- Ühiskasutatava printeri mittetunnustamine
- Võrguseadete vaatamine või muutmine
- IPv4 TCP/IP-parameetrite käsitsi konfigureerimine

## **Sissejuhatus**

Järgmistes jaotistes saate seadistada printeri võrguseadeid.

## Ühiskasutatava printeri mittetunnustamine

HP ei toeta võrdõigusvõrgu kasutamist, kuna see funktsioon on Microsofti opsüsteemi, mitte HP printeridraiveri funktsioon. Minge Microsofti aadressile [www.microsoft.com.](http://www.microsoft.com)

## Võrguseadete vaatamine või muutmine

IP-konfiguratsiooniseadete vaatamiseks või muutmiseks kasutage HP sisseehitatud veebiserverit.

- 1. HP sisseehitatud veebiserveri (Embedded Web Server, EWS) avamine
	- a. IP-aadressi või hostinime määramiseks printige konfiguratsioonileht.
		- **i.** Vajutage ja hoidke all nuppu Cancel (Tühista)  $\times$ , kuni märgutuli Ready (Valmis)  $\bigcirc$  hakkab vilkuma.
		- ii. Vabastage nupp Cancel (Tühista)  $\times$ .
	- b. Avage veebibrauser ja sisestage aadressireale IP-aadress või hostinimi täpselt samamoodi, kui seda kuvatakse printeri konfiguratsioonilehel. Vajutage arvuti klahvistikul klahvi Enter. Avaneb EWS.

https://10.10.XXXXX/

- **MÄRKUS.** Kui veebibrauseris kuvatakse teade, et juurdepääs veebisaidile ei pruugi olla turvaline, valige veebisaidi kasutamise jätkamist lubav suvand. Sellele veebisaidile juurdepääsemine ei kahjusta teie arvutit.
- 2. Klõpsake vahekaardil Networking (Võrgundus), et näha võrguinformatsiooni. Muutke seadeid vajaduse korral.

## IPv4 TCP/IP-parameetrite käsitsi konfigureerimine

Kasutage sisseehitatud veebiserverit, et käsitsi seadistada IPv4 aadress, alamvõrgu mask ja vaikevõrguvärav.

- 1. HP sisseehitatud veebiserveri (Embedded Web Server, EWS) avamine
	- a. IP-aadressi või hostinime määramiseks printige konfiguratsioonileht.
		- i. Vajutage ja hoidke all nuppu Cancel (Tühista)  $\times$ , kuni märgutuli Ready (Valmis)  $\bigcirc$  hakkab vilkuma.
		- ii. Vabastage nupp Cancel (Tühista) $\chi$ .

b. Avage veebibrauser ja sisestage aadressireale IP-aadress või hostinimi täpselt samamoodi, kui seda kuvatakse printeri konfiguratsioonilehel. Vajutage arvuti klahvistikul klahvi Enter. Avaneb EWS.

https://10.10.XXXXX/

- **MÄRKUS.** Kui veebibrauseris kuvatakse teade, et juurdepääs veebisaidile ei pruugi olla turvaline, valige veebisaidi kasutamise jätkamist lubav suvand. Sellele veebisaidile juurdepääsemine ei kahjusta teie arvutit.
- 2. Klõpsake vahekaarti Networking (Võrgundus).
- 3. Tehke alal IPv4 Configuration (IPv4 konfigureerimine) valik Manual IP (Käsitsi IP) ja seejärel muutke IPv4 konfiguratsiooniseadeid.
- 4. Klõpsake nuppu Apply (Rakenda).

# <span id="page-43-0"></span>Printeri turbefunktsioonid

## **Sissejuhatus**

Printeril on mitmeid turvafunktsioone, et piirata ligipääsu konfiguratsioonisätetele, kaitsta andmeid ning vältida ligipääsu väärtuslikele riistvarakomponentidele.

Määrake süsteemi parool või muutke seda, kasutades HP sisseehitatud veebiserverit

## Määrake süsteemi parool või muutke seda, kasutades HP sisseehitatud veebiserverit

Määrake HP sisseehitatud veebiserverisse ja printerisse juurdepääsuks administraatori parool, et autoriseerimata kasutajad ei saaks printeri seadeid muuta.

1. HP sisseehitatud veebiserveri (Embedded Web Server, EWS) avamine

#### Võrguühendusega printerid

- a. IP-aadressi või hostinime määramiseks printige konfiguratsioonileht.
	- i. Vajutage ja hoidke all nuppu Cancel (Tühista)  $\times$ , kuni märgutuli Ready (Valmis)  $\bigcirc$  hakkab vilkuma.
	- ii. Vabastage nupp Cancel (Tühista) $\chi$ .
- b. Avage veebibrauser ja sisestage aadressireale IP-aadress või hostinimi täpselt samamoodi, kui seda kuvatakse printeri konfiguratsioonilehel. Vajutage arvuti klahvistikul klahvi Enter. Avaneb EWS.

https://10.10.XXXXX/

**MÄRKUS.** Kui veebibrauseris kuvatakse teade, et juurdepääs veebisaidile ei pruugi olla turvaline, valige veebisaidi kasutamise jätkamist lubav suvand. Sellele veebisaidile juurdepääsemine ei kahjusta teie arvutit.

- 2. Klõpsake vahekaardil Networking (Võrgundus) vasakul navigeerimispaanil linki Password (Parool).
- 3. Sisestage parool ala Password (Parool) väljale Password (Parool).
- 4. Sisestage väljale Confirm Password (Parooli kinnitus) parool uuesti.
- 5. Klõpsake nupul Apply (Rakenda).

**MÄRKUS.** Märkige parool üles ja hoidke seda turvalises kohas.

# <span id="page-44-0"></span>Energiasäästu seaded

- Sissejuhatus
- Printimine režiimil EconoMode
- Funktsiooni Sleep/Auto Off After Inactivity (Unerežiim / automaatne väljalülitus pärast jõudeolekut) seadistamine
- [Viivituse seadistus, kui pordid on aktiivsed](#page-45-0)

## **Sissejuhatus**

Printeril on mitmeid säästufunktsioone, et säästa energiat ja kulutarvikuid.

## Printimine režiimil EconoMode

Printeril on suvand EconoMode dokumentide mustandversioonide trükkimiseks. Režiim EconoMode võib kasutada vähem toonerit. EconoMode võib siiski vähendada ka prindikvaliteeti.

HP ei soovita režiimi EconoMode pidevalt kasutada. Režiimi EconoMode pideval kasutusel võib tooner vastu pidada kauem kui toonerikasseti mehaanilised osad. Jätkake printimist sama kassetiga kuni tooneri jaotamine kassetis ei anna enam vastuvõetavat trükikvaliteeti. Tooneri jaotamiseks eemaldage toonerikassett printerist ja raputage kassetti õrnalt mööda horisontaaltelge edasi-tagasi. Graafiliste kujutiste puhul lugege kasseti vahetamise juhised. Sisestage toonerikassett uuesti printerisse ja sulgege kaas. Kui prindikvaliteet hakkab halvenema ja pole enam vastuvõetav, kaaluge toonerikasseti väljavahetamist.

**MÄRKUS.** Kui see suvand pole teie printeridraiveris veel saadaval, saate selle määrata HP sisseehitatud veebiserveriga.

- 1. Valige tarkvaraprogrammis suvand Printimine.
- 2. Valige printer ja klõpsake seejärel nupul Properties (Atribuudid) või Preferences (Eelistused).
- 3. Klõpsake Paber/kvaliteet vahelehele.
- 4. Tehke valik EconoMode.

## Funktsiooni Sleep/Auto Off After Inactivity (Unerežiim / automaatne väljalülitus pärast jõudeolekut) seadistamine

Seadistage sisseehitatud veebiserveris aeg, mil printer on enne uinakurežiimi lülitumist jõudeolekus.

Seadet Sleep/Auto Off After Inactivity (Unerežiim / automaatne väljalülitus pärast jõudeolekut) saate muuta järgmiselt.

1. HP sisseehitatud veebiserveri (Embedded Web Server, EWS) avamine

#### Directiga ühendatud printerid

- a. Avage menüü Start ja tehke valik Programs (Programmid) või All Programs (Kõik programmid).
- b. Avage HP rühm, seejärel printeri rühm ja tehke valik HP Device Toolbox (HP seadme tööriistakast).

#### Võrguühendusega printerid

a. IP-aadressi või hostinime määramiseks printige konfiguratsioonileht.

- <span id="page-45-0"></span>i. Vajutage ja hoidke all nuppu Cancel (Tühista)  $\times$ , kuni märgutuli Ready (Valmis)  $\bigcirc$  hakkab vilkuma.
- ii. Vabastage nupp Cancel (Tühista) $\chi$ .
- b. Avage veebibrauser ja sisestage aadressireale IP-aadress või hostinimi täpselt samamoodi, kui seda kuvatakse printeri konfiguratsioonilehel. Vajutage arvuti klahvistikul klahvi Enter. Avaneb EWS.

e https://10.10.XXXXX/

**MÄRKUS.** Kui veebibrauseris kuvatakse teade, et juurdepääs veebisaidile ei pruugi olla turvaline, valige veebisaidi kasutamise jätkamist lubav suvand. Sellele veebisaidile juurdepääsemine ei kahjusta teie arvutit.

- 2. Klõpsake vahekaarti System (Süsteem) ja seejärel valige leht Energy Settings (Energiaseaded).
- 3. Valige funktsiooni Sleep/Auto Off After Inactivity (Unerežiim / automaatne väljalülitus pärast jõudeolekut) ja seejärel klõpsake nuppu Apply (Rakenda).

## Viivituse seadistus, kui pordid on aktiivsed

#### Esimene meetod. HP sisseehitatud veebiserveri kasutamine

1. Avage HP sisseehitatud veebiserver (Embedded Web Server, EWS) järgmiselt.

#### Võrguühendusega printerid

- a. IP-aadressi või hostinime määramiseks printige konfiguratsioonileht.
	- i. Vajutage ja hoidke all nuppu Cancel (Tühista)  $\times$ , kuni märgutuli Ready (Valmis)  $\bigcirc$  hakkab vilkuma.
	- ii. Vabastage nupp Cancel (Tühista) $\chi$ .
- b. Avage veebibrauser ja sisestage aadressireale IP-aadress või hostinimi täpselt samamoodi, kui seda kuvatakse printeri konfiguratsioonilehel. Vajutage arvuti klahvistikul klahvi Enter. Avaneb EWS.

https://10.10.XXXXV

- **MÄRKUS.** Kui veebibrauseris kuvatakse teade, et juurdepääs veebisaidile ei pruugi olla turvaline, valige veebisaidi kasutamise jätkamist lubav suvand. Sellele veebisaidile juurdepääsemine ei kahjusta teie arvutit.
- 2. Klõpsake vahekaarti Settings (Seaded) ja seejärel valige leht Energy Settings (Energiaseaded).
- 3. Seadistuse aktiveerimiseks või väljalülitamiseks valige märkeruut Delay when ports are active (Viivitus, kui pordid on aktiivsed).

#### Teine meetod. Printeritarkvara kasutamine

- 1. Paremklõpsake printerite loendis printeri nime ja seejärel klõpsake dialoogikasti Printer properties (Printeri atribuudid) avamiseks atribuutide menüüd.
- 2. Klõpsake vahekaarti Device settings (Seadme seaded) ja navigeerige alale Energy settings (Energiaseaded).
- 3. Seadistuse aktiveerimiseks või väljalülitamiseks valige märkeruut Delay when ports are active (Viivitus, kui pordid on aktiivsed).

**MÄRKUS.** Kui valitud on seadistus **Delay When Ports Are Active** (Viivitus, kui pordid on aktiivsed), ei lülitu printer välja enne, kui kõik pordid on mitteaktiivsed. Kui seadistust ei ole valitud, lülitub printer välja pärast seadistuses Shut Down After (Väljalülitamine teatud aja järel) määratud jõudeolekuaega. Aktiivne võrgu lingi- või USBühendus hoiab ära printeri väljalülitumise.

# <span id="page-47-0"></span>Püsivara värskendamine

HP pakub korrapäraselt printeritele uuendusi, uusi keskkonna Web Services rakendusi ja keskkonna Web Services rakenduste uusi funktsioone. Ühe printeri püsivara uuendamiseks järgige järgmisi juhiseid. Püsivara värskendamisel värskendatakse veebiteenuse rakendust automaatselt.

## Värskendage püsivara, kasutades püsivara värskendamise utiliiti

Järgige neid samme, et püsivara uuendamise utiliit veebilehelt HP.com alla laadida ja installida.

**WARKUS.** Selle meetodi kasutamiseks peab teil olema prindidraiver installitud.

- 1. Minge veebisaidile [www.hp.com/go/support](http://www.hp.com/support), valige oma riigi/piirkonna keel, klõpsake linki Get software and drivers (Hangi tarkvara ja draiverid), sisestage printeri nimetus otsinguväljale, vajutage nuppu Enter ning valige otsingutulemuste loetelust printer.
- 2. Valige operatsioonisüsteem.
- 3. Määrake osa Firmware (Püsivara) all Firmware Update Utility (Püsivara uuendamise utiliit).
- 4. Klõpsake Download (Laadi alla), klõpsake Run (Käivita) ja seejärel klõpsake uuesti Run (Käivita).
- 5. Kui utiliit käivitub, valige ripploendist printer ja seejärel klõpsake nupul Send Firmware (Saada püsivara).
- MÄRKUS. Klõpsake Print Config. (Prindi konfig.), et konfiguratsioonileht välja printida ja installitud püsivara versioon enne või pärast uuendamisprotsessi kinnitada.
- 6. Järgige ekraanil kuvatud juhiseid, et installimine lõpetada, ning klõpsake seejärel utiliidi sulgemiseks nuppu Exit (Välju).

# 6 Probleemide lahendamine

- [Klienditugi](#page-49-0)
- [Juhtpaneeli märgutulede tähendus](#page-50-0)
- [Tehase vaikeseadete taastamine](#page-53-0)
- [Lahendage paberisöödu või ummistuse probleemid](#page-54-0)
- [Paberiummistuste kõrvaldamine](#page-56-0)
- [Prindikvaliteedi parandamine](#page-64-0)
- [Otseühenduse probleemide lahendamine](#page-68-0)
- [Traadita ühenduse probleemide lahendamine](#page-69-0)

#### **Lisateave**

Allolev teave kehtib dokumendi avaldamise ajal. Kehtiva teabega tutvumiseks vt [www.hp.com/support/ljm11](http://www.hp.com/support/ljm11-m13) [m13.](http://www.hp.com/support/ljm11-m13)

HP põhjalik tooteabi sisaldab teavet järgmiste teemade kohta.

- Installimine ja konfigureerimine
- Õppimine ja kasutamine
- Probleemide lahendamine
- Tarkvara ja püsivara uuenduste allalaadimine
- Tugifoorumites osalemine
- Garantii- ja normatiivse teabe saamine

# <span id="page-49-0"></span>Klienditugi

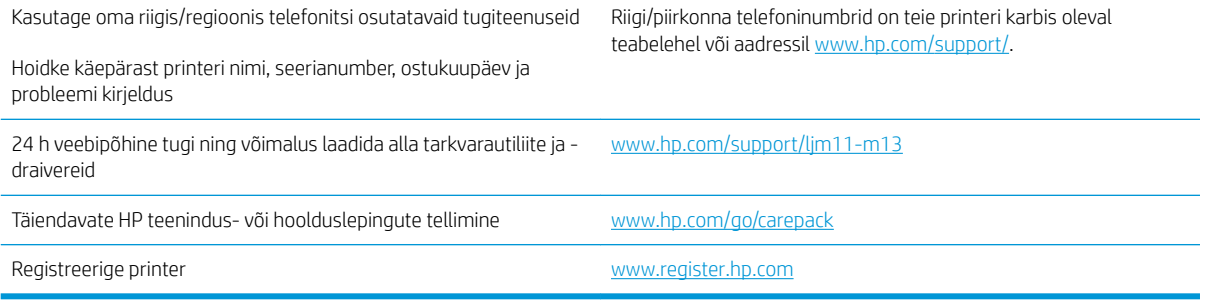

# <span id="page-50-0"></span>Juhtpaneeli märgutulede tähendus

Kui printeri töös esineb probleeme, kuvatakse juhtpaneeli ekraanil veateade.

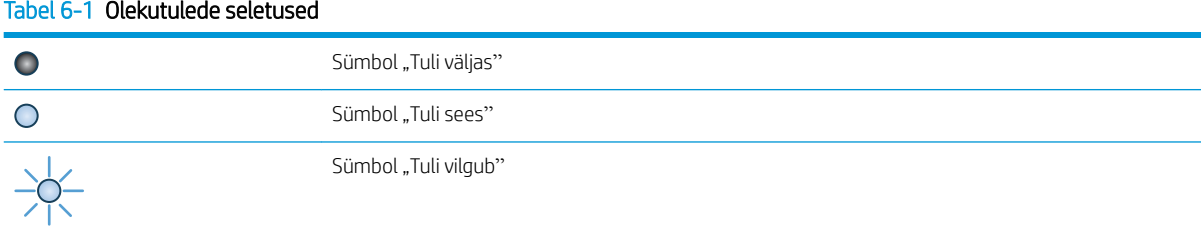

#### Tabel 6-2 Juhtpaneeli märgutulede tähendus

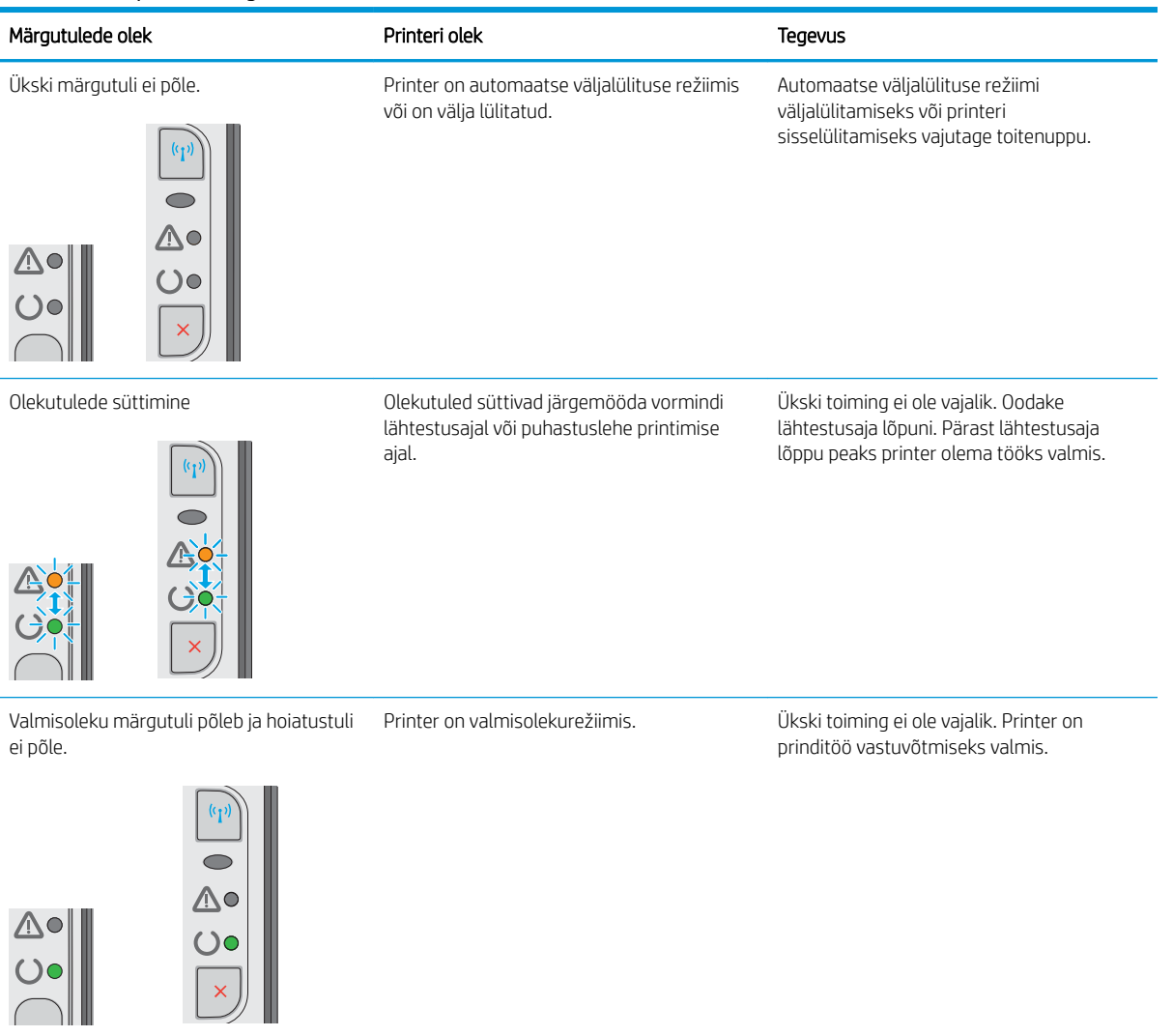

#### Tabel 6-2 Juhtpaneeli märgutulede tähendus (järg)

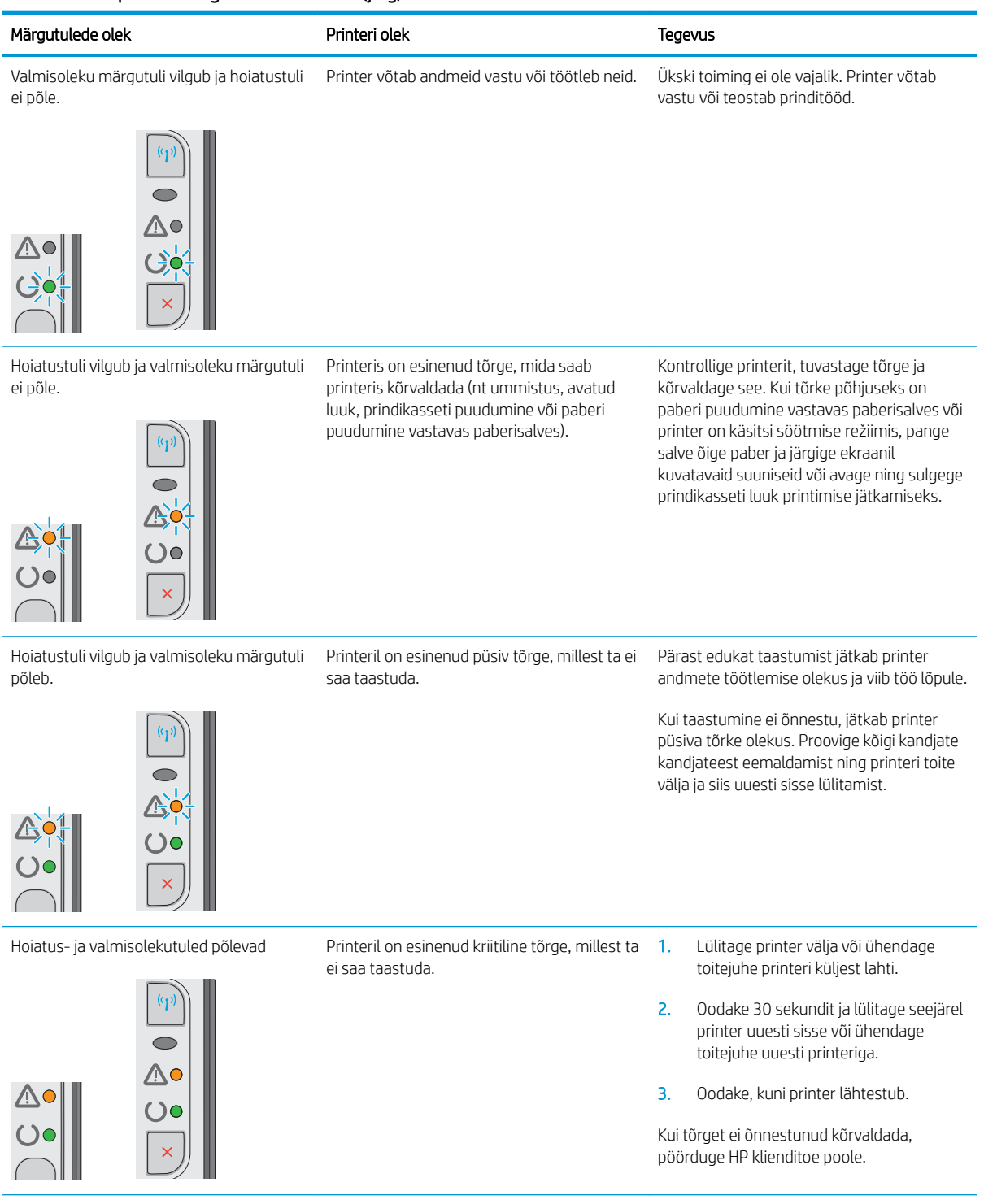

## Tabel 6-2 Juhtpaneeli märgutulede tähendus (järg)

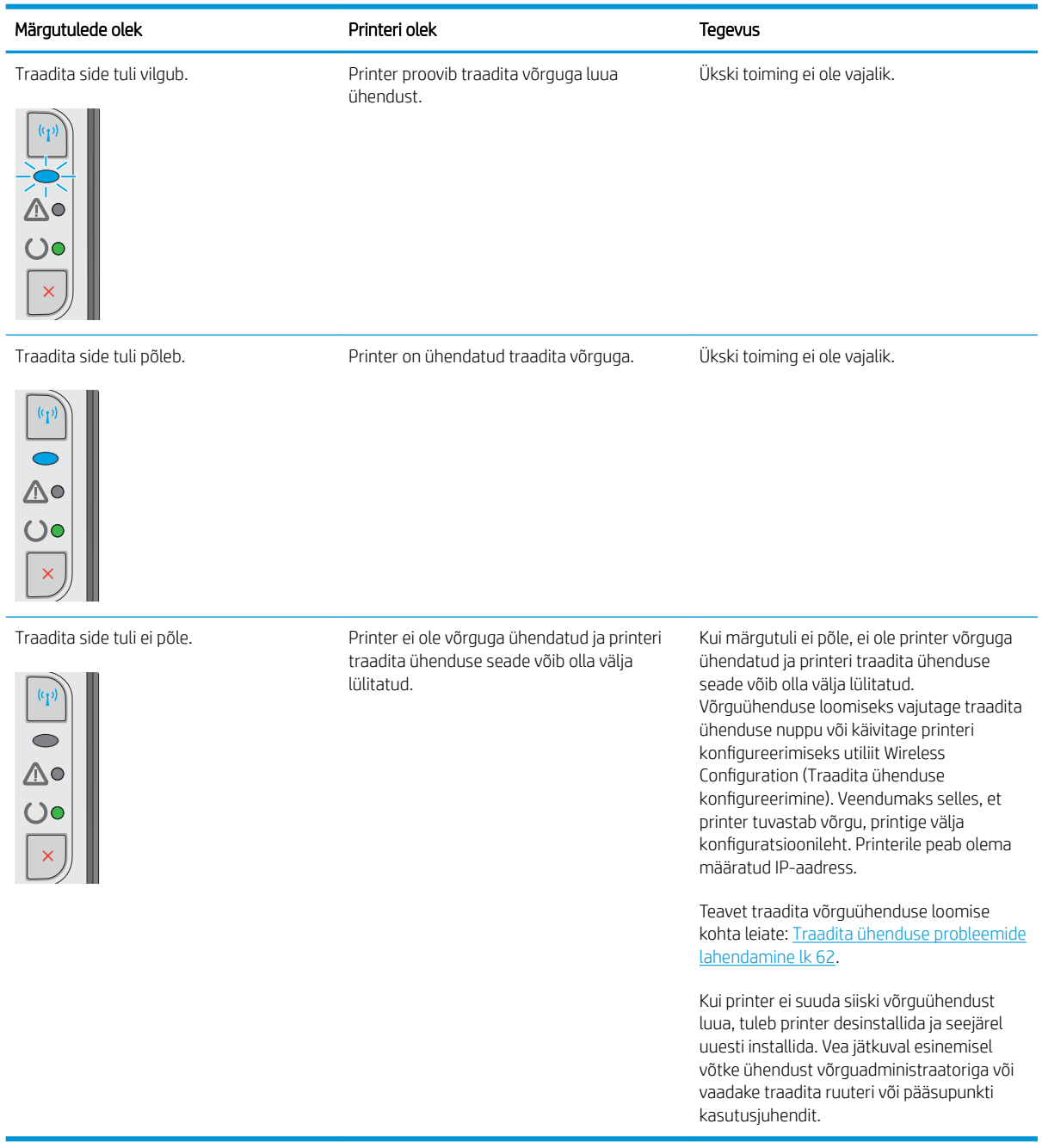

J.

# <span id="page-53-0"></span>Tehase vaikeseadete taastamine

Tehases määratud vaikeseadete taastamine taastab kõik printeri ja võrgu tehases määratud vaikeväärtused. Lehtede loendit, salve suurust ja keelt ei lähtestata. Printeri lähtestamiseks tehase vaikeväärtustele järgige alltoodud suuniseid.

 $\triangle$  ETTEVAATUST. Tehases määratud vaikeseadete taastamine taastab kõik seaded tehases määratud vaikeväärtustele ja kustutab kõik mällu talletatud lehed.

1. Avage HP sisseehitatud veebiserver (Embedded Web Server, EWS) järgmiselt.

#### Võrguühendusega printerid

- a. IP-aadressi või hostinime määramiseks printige konfiguratsioonileht.
	- i. Vajutage ja hoidke all nuppu Cancel (Tühista)  $\times$ , kuni märgutuli Ready (Valmis)  $\bigcirc$  hakkab vilkuma.
	- ii. Vabastage nupp Cancel (Tühista) $\chi$ .
- b. Avage veebibrauser ja sisestage aadressireale IP-aadress või hostinimi täpselt samamoodi, kui seda kuvatakse printeri konfiguratsioonilehel. Vajutage arvuti klahvistikul klahvi Enter. Avaneb EWS.

https://10.10.XXXXX/

- $\mathbb{F}$  MÄRKUS. Kui veebibrauseris kuvatakse teade, et juurdepääs veebisaidile ei pruugi olla turvaline, valige veebisaidi kasutamise jätkamist lubav suvand. Sellele veebisaidile juurdepääsemine ei kahjusta teie arvutit.
- 2. Klõpsake vahekaarti Settings (Seaded).
- 3. Tehke valik Restore Factory Settings (Taasta tehaseseaded) ja vajutage seejärel nuppu Apply (Rakenda).

Printer taaskäivitub automaatselt.

# <span id="page-54-0"></span>Lahendage paberisöödu või ummistuse probleemid

Kui printeril esineb korduvaid probleeme paberi söötmise või ummistustega, kasutage probleemi esinemise vältimiseks alljärgnevat teavet.

### Printer ei võta paberit sisse

Kui printer ei võta salvest paberit, proovige järgmisi lahendusi.

- 1. Avage printer ja eemaldage kinnijäänud paberilehed.
- 2. Laadige salve oma töö jaoks õiges formaadis paber.
- 3. Veenduge, et paberi formaat ja tüüp oleks tarkvaradraiveril või sisseehitatud veebiserveris õigesti seadistatud.
- 4. Veenduge, et salve paberijuhikud on reguleeritud vastavalt paberi suurusele. Reguleerige juhikuid vastavalt salve sälkudele.
- 5. Kontrollige printeri juhtpaneelilt, kas printer ootab teie kinnitust käsule paberit käsitsi sööta. Laadige paber ja jätkake.
- 6. Paberivõturull ja eralduspadi võivad olla mustad.

## Printer võtab korraga sisse mitu paberilehte

Kui printer võtab salvest korraga mitu paberilehte, proovige järgmisi lahendusi.

- 1. Eemaldage paberipakk salvest, painutage seda, keerake 180 kraadi ja pöörake ümber. *Ärge tuulutage paberit.* Asetage paberipakk salve tagasi.
- 2. Kasutage tootes ainult paberit, mis vastab HP printeri nõuetele.
- 3. Kasutage paberit, mis ei ole kortsus, voltidega ega kahjustatud. Vajadusel kasutage teisest pakist võetud paberit.
- 4. Veenduge, et salv ei ole üle täidetud. Sellisel juhul eemaldage salvest kogu paber, koputage paberipakk ühtlaseks ja asetage osa paberist salve tagasi.
- 5. Veenduge, et salve paberijuhikud on reguleeritud vastavalt paberi suurusele. Reguleerige juhikuid vastavalt salve sälkudele.
- 6. Veenduge, et töökeskkond vastaks soovitatud spetsifikatsioonidele.

## Sagedased või korduvad paberiummistused

Järgige neid samme, et sagedasi paberiummistusi vältida. Kui esimene samm probleemi ei lahenda, jätkake järgmise sammuga, kuni probleem on lahendatud.

- 1. Kui printeris on tekkinud paberiummistus, kõrvaldage see ja printige printeri testimiseks konfiguratsioonileht.
- 2. Veenduge, et tarkvaradraiveris või sisseehitatud veebiserveris oleks paberi formaadist ja tüübist olenevalt konfigureeritud õige salv. Vajaduse korral reguleerige seadeid.
- 3. Lülitage printer välja, oodake 30 sekundit ja seejärel lülitage see uuesti sisse.
- 4. Puhastuslehe printimiseks ja printerist liigse tooneri eemaldamiseks avage HP sisseehitatud veebiserver (EWS):
	- a. Sisseehitatud veebiserveri vahekaardil Information (Teave) klõpsake valikut Print Info Pages (Teabelehtede printimine).
	- b. Puhastuslehe printimiseks klõpsake alal Print Cleaning Page (Puhastuslehe printimine) valikut Print (Printimine).
- 5. Printeri testimiseks printige välja konfiguratsioonileht.
	- a. Vajutage ja hoidke all nuppu Cancel (Tühista) X, kuni märgutuli Ready (Valmis) (Alakkab vilkuma.
	- **b.** Vabastage nupp Cancel (Tühista)  $\times$ .

Kui ükski nendest toimingutest probleemi ei lahenda, võib printer vajada hooldust. Võtke ühendust HP klienditoega.

## Paberiummistuste vältimine

Paberiummistuste vähendamiseks proovige teha järgmist.

- 1. Kasutage tootes ainult paberit, mis vastab HP printeri nõuetele.
- 2. Kasutage paberit, mis ei ole kortsus, voltidega ega kahjustatud. Vajadusel kasutage teisest pakist võetud paberit.
- 3. Ärge kasutage paberit, millele on varem prinditud või kopeeritud.
- 4. Veenduge, et salv ei ole üle täidetud. Sellisel juhul eemaldage salvest kogu paber, koputage paberipakk ühtlaseks ja asetage osa paberist salve tagasi.
- 5. Veenduge, et salve paberijuhikud on reguleeritud vastavalt paberi suurusele. Reguleerige juhikuid nii, et need puudutaksid paberipakki seda painutamata.
- 6. Kui prindite raskele, reljeef- või perfopaberile, kasutage käsisöödu funktsiooni ja sisestage lehed ükshaaval.
- 7. Veenduge, et salv oleks seadistatud paberitüübi ja suuruse osas nõuetekohaselt.
- 8. Veenduge, et töökeskkond vastaks soovitatud spetsifikatsioonidele.

# <span id="page-56-0"></span>Paberiummistuste kõrvaldamine

## Sissejuhatus

Allpool leiate juhised toote paberiummistuste kõrvaldamiseks.

- Paberiummistuse asukoht
- Ummistuste kõrvaldamine söötesalvest
- [Kõrvaldage ummistused toonerikasseti alast](#page-59-0)
- [Kõrvaldage ummistused väljastussalvest](#page-61-0)

## Paberiummistuse asukoht

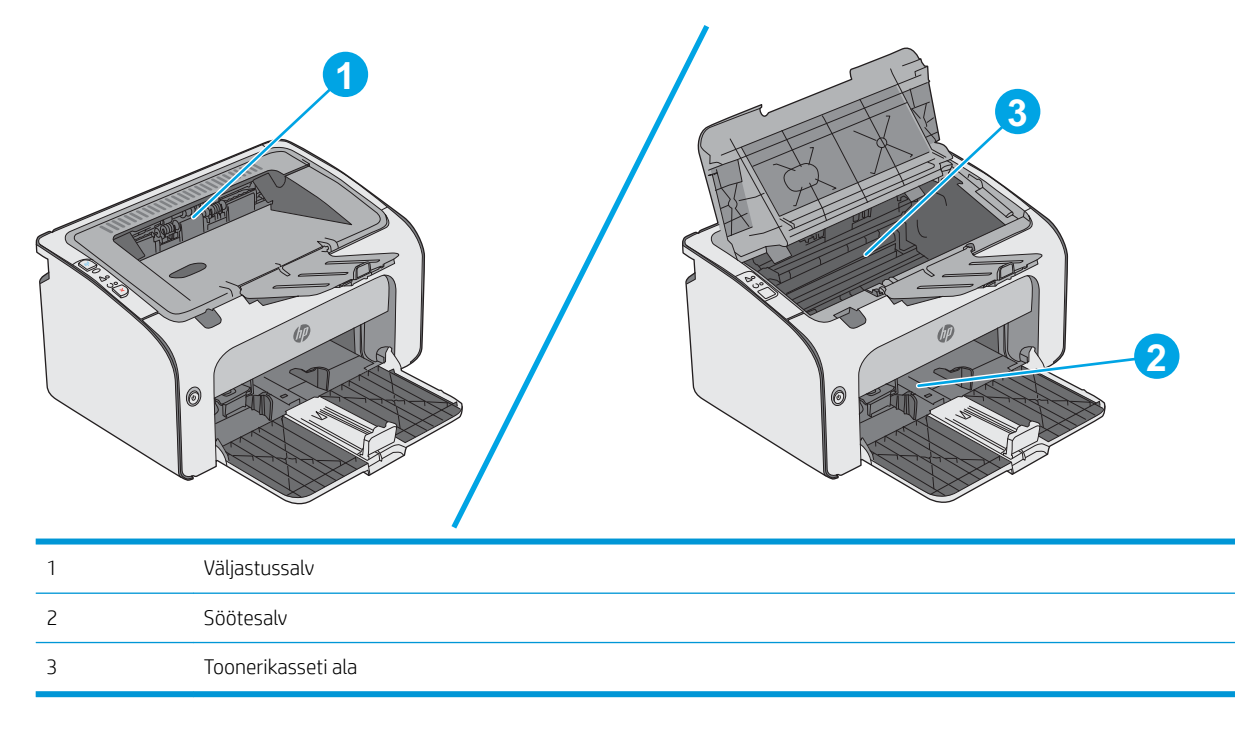

## Ummistuste kõrvaldamine söötesalvest

Ummistuse korral vilgub printeri juhtpaneelil korduvalt  $\triangle$  märgutuli.

- 1. Eemaldage söötesalvest kogu lahtine paber.
- 0 6

2. Avage ülemine kaas.

3. Eemaldage toonerikassett.

4. Eemaldage sisendsalve alast kõik nähtavad ummistused. Kasutage ummistunud paberi eemaldamiseks mõlemat kätt, et see ei rebeneks.

5. Eemaldage toonerikasseti alast kogu ummistunud paber. Kasutage ummistunud paberi eemaldamiseks mõlemat kätt, et see ei rebeneks.

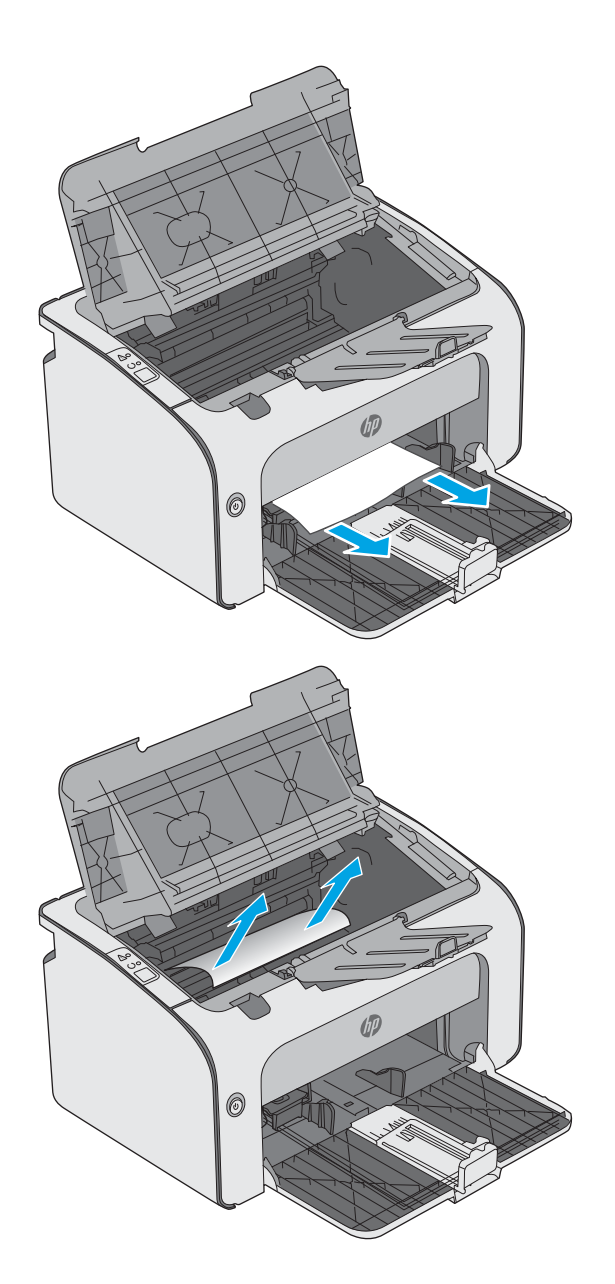

<span id="page-59-0"></span>6. Paigaldage toonerikassett uuesti.

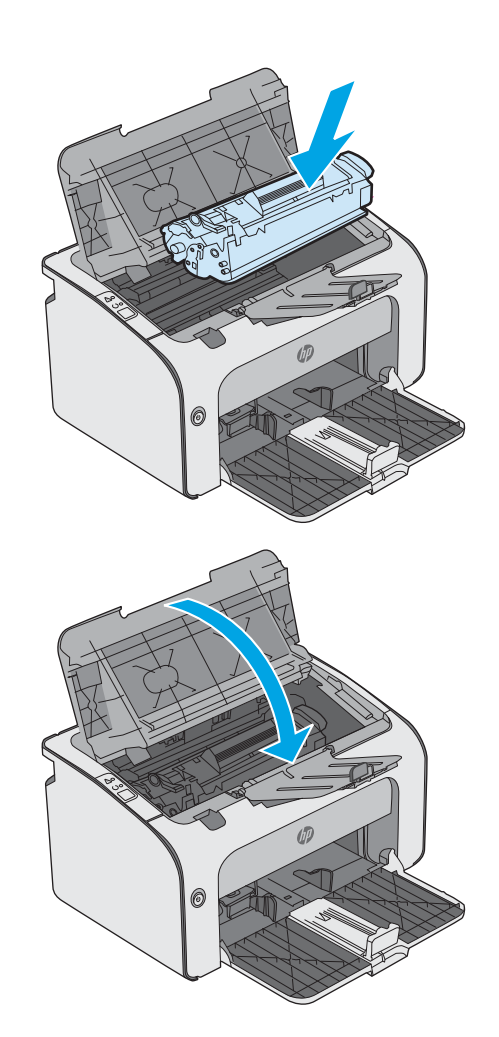

7. Sulgege ülemine kaas.

## Kõrvaldage ummistused toonerikasseti alast

Ummistuse korral vilgub printeri juhtpaneelil korduvalt  $\triangle$  märgutuli.

1. Avage ülemine kaas.

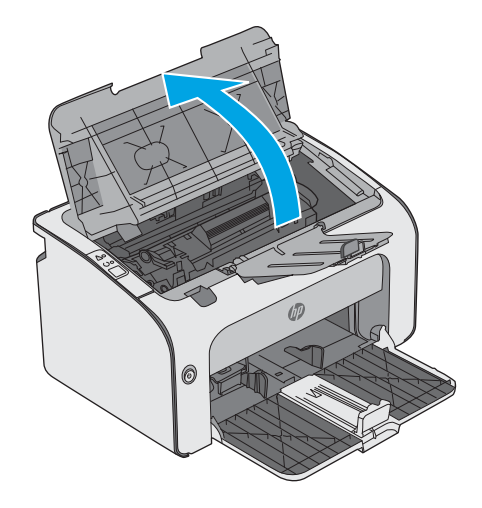

2. Eemaldage toonerikassett.

3. Eemaldage toonerikasseti alast kogu ummistunud paber. Kasutage ummistunud paberi eemaldamiseks kahte kätt, et vältida paberi rebenemist.

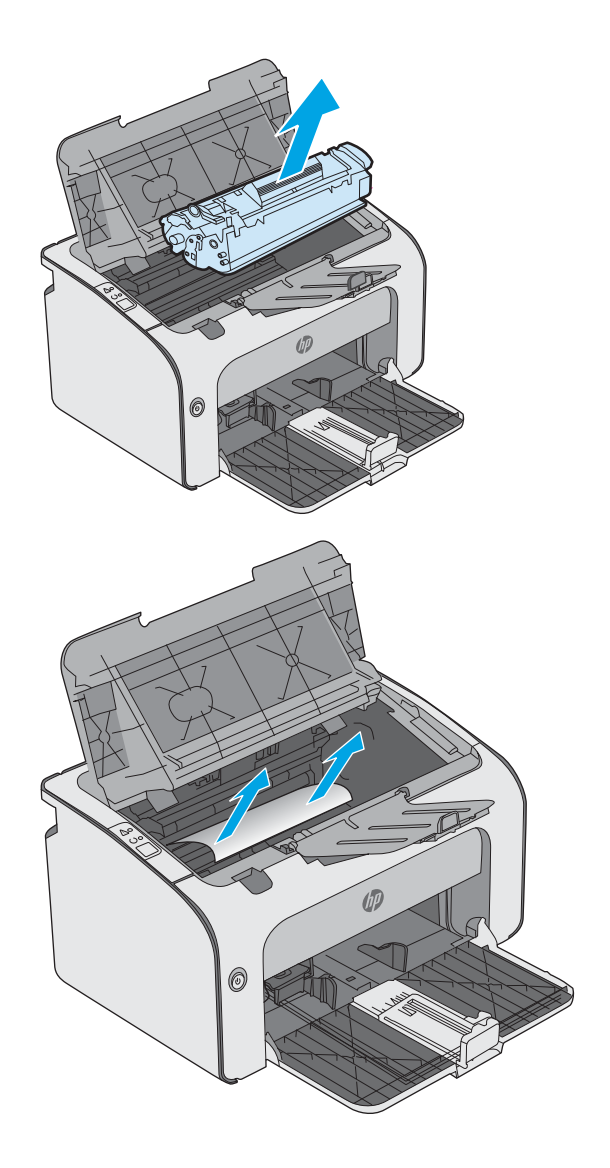

<span id="page-61-0"></span>4. Paigaldage toonerikassett uuesti.

5. Sulgege ülemine kaas.

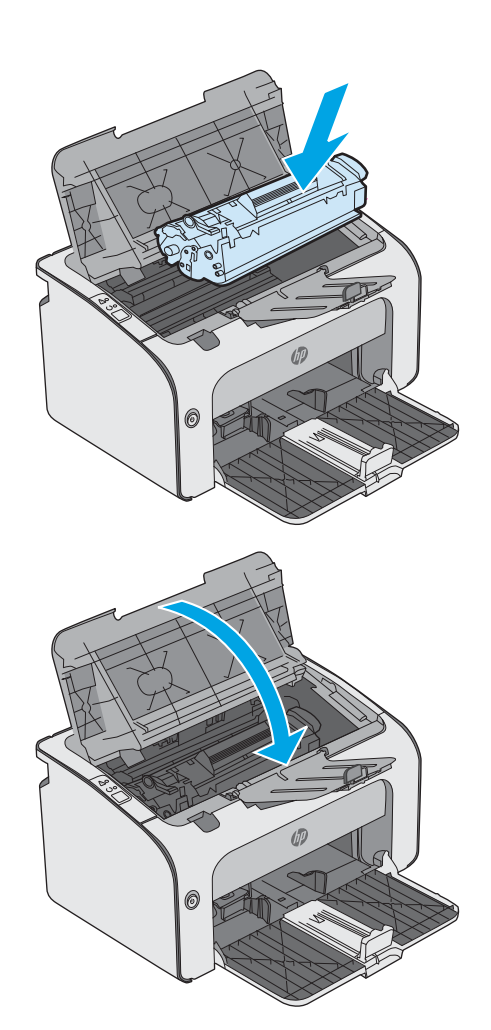

## Kõrvaldage ummistused väljastussalvest

Ummistuse korral vilgub printeri juhtpaneelil korduvalt  $\triangle$  märgutuli.

1. Eemaldage väljastussalve alast kogu ummistunud paber. Kasutage ummistunud paberi eemaldamiseks mõlemat kätt, et see ei rebeneks.

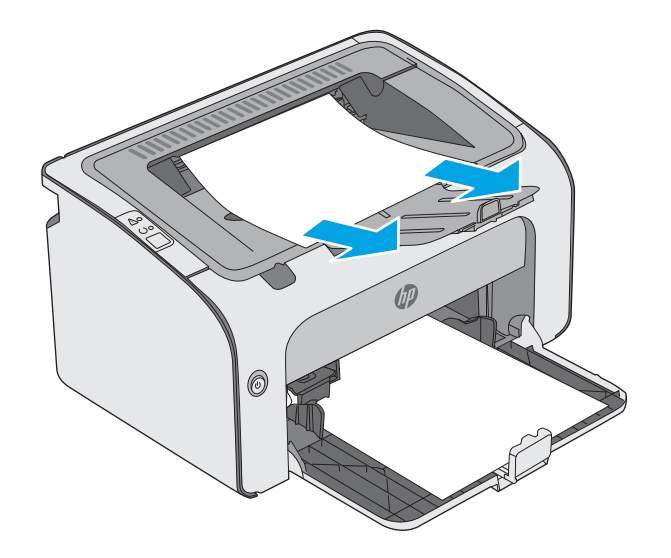

2. Avage ülemine kaas.

3. Eemaldage toonerikassett.

4. Eemaldage toonerikasseti alast kogu ummistunud paber.

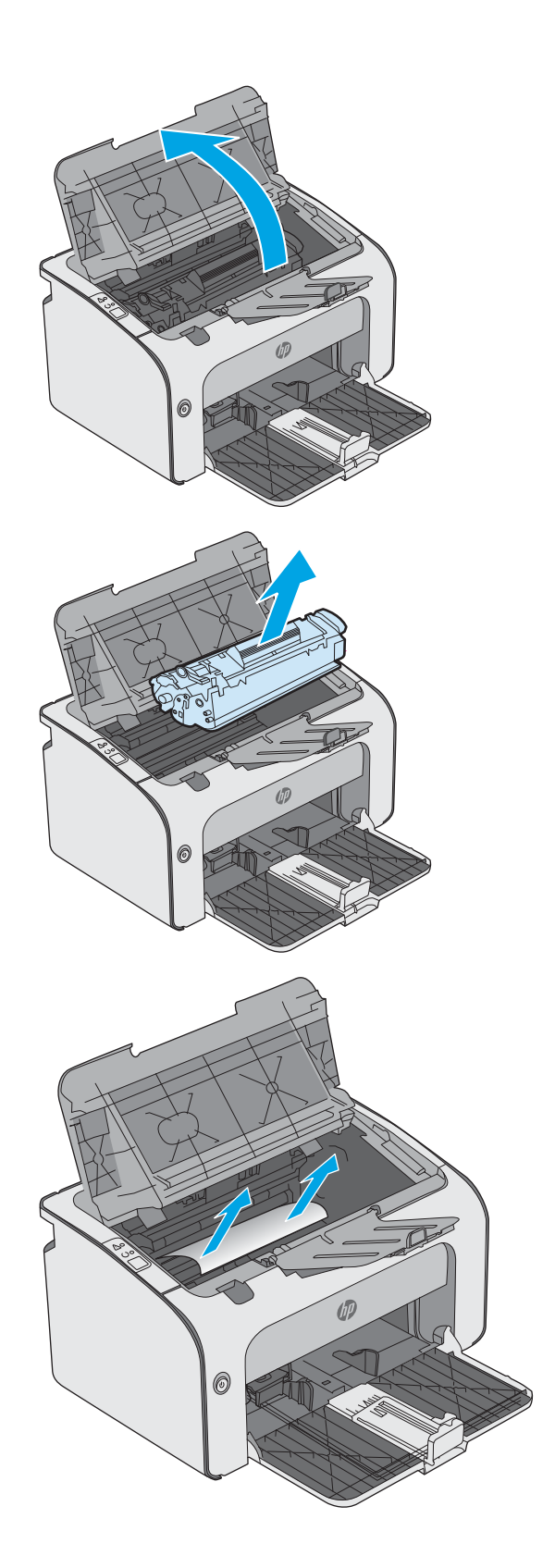

5. Paigaldage toonerikassett uuesti.

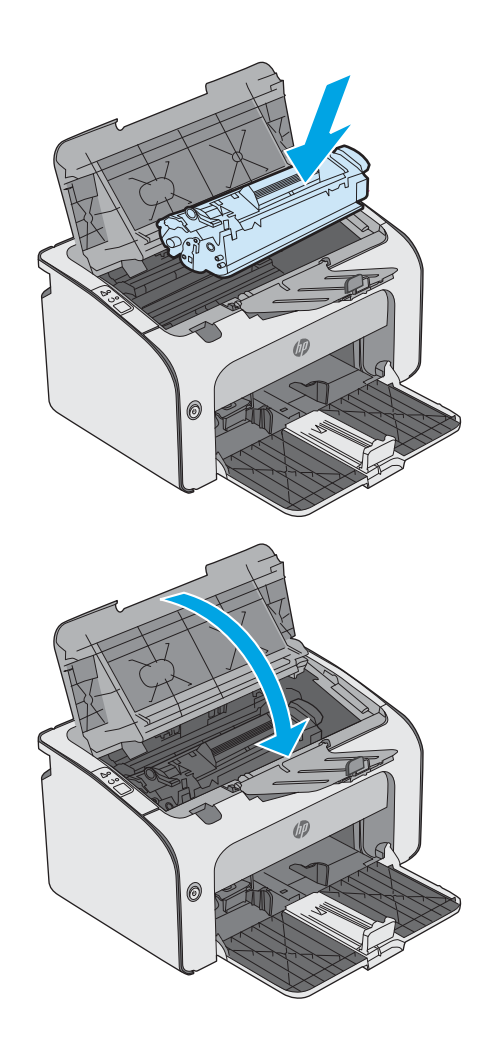

6. Sulgege ülemine kaas.

# <span id="page-64-0"></span>Prindikvaliteedi parandamine

## **Sissejuhatus**

Kui printeri printimiskvaliteet on kehv, proovige järjekorras järgmisi lahendusi, et probleem lahendada.

## Teisest tarkvaraprogrammist printimine

Proovige printida mõnest muust tarkvaraprogrammist. Kui lehekülg prinditakse korrektselt välja, on probleem printimisel kasutatud tarkvaraprogrammis.

## Kontrollige prinditöö paberi tüübi seadet

Kontrollige tarkvaraprogrammist printimise ajal paberitüübi seadet ja vaadake, kas prinditud lehtedel on plekke või ähmaseid või tumedaid printimislaike, kas paber on keerdunud, kas tooner jätab hajutatud täppe või on ebamäärane või kas väikestel aladel puudub tooner.

### Kontrollige paberi tüübi sätet (Windows)

- 1. Valige tarkvaraprogrammis suvand Print (Printimine).
- 2. Valige printer ja klõpsake seejärel nupul Properties (Atribuudid) või Preferences (Eelistused).
- 3. Klõpsake vahekaarti Paper/Quality (Paber/kvaliteet).
- 4. Laiendage nimekirja: Type is: (Tüüp on:) suvandeid.
- 5. Laiendage teie paberit kõige paremini kirjeldavate paberitüüpide kategooriat.
- 6. Valige kasutatava paberitüübi jaoks suvand ja klõpsake nuppu OK.
- 7. Klõpsake nuppu OK, et sulgeda dialoogikast Document Properties (Dokumendi atribuudid). Dialoogikastis Print (Printimine) klõpsake töö printimiseks nuppu OK.

#### Paberi tüübi seade kontrollimine (OS X)

- 1. Klõpsake menüüd File (Fail) ning seejärel klõpsake valikut Print (Printimine).
- 2. Valige printer menüüs Printer.
- 3. Prindidraiver kuvab vaikimisi menüüd Copies & Pages (Koopiad ja leheküljed). Avage menüüde ripploend, seejärel klõpsake menüüd Finishing (Viimistlemine).
- 4. Valige tüüp ripploendist Media Type (Kandja tüüp).
- 5. Klõpsake nupule Prindi.

## Toonerikasseti oleku kontrollimine

Vaadake tarvikute olekulehelt järgmist teavet.

- Kasseti allesjäänud kasutusea hinnanguline protsent
- Allesjäänud lehtede ligikaudne arv
- HP toonerikassettide osa numbrid
- Prinditud lehtede arv

Konfiguratsioonilehe printimisel prindib printer tarvikute oleku lehe.

- 1. Vajutage ja hoidke all nuppu Cancel (Tühista)  $\times$ , kuni märgutuli Ready (Valmis)  $\circ$  hakkab vilkuma.
- 2. Vabastage nupp Cancel (Tühista)  $\times$ .

## Printeri puhastamine

#### Puhastuslehe printimine

- 1. Sisseehitatud veebiserveri vahekaardil Information (Teave) klõpsake valikut Print Info Pages (Teabelehtede printimine).
- 2. Puhastuslehe printimiseks klõpsake alal Print Cleaning Page (Puhastuslehe printimine) valikut Print (Printimine).

## Vaadake toonerikassett üle

Järgige iga toonerikasseti ülevaatamiseks järgmisi samme.

- 1. Eemaldage printerist toonerikassett.
- 2. Kontrollige mälukiipi kahjustuste osas.
- 3. Kontrollige rohelise kujutistrumli pinda.

ETTEVAATUST. Ärge puudutage kujutistrumlit. Kujutistrumlile jäävad sõrmejäljed võivad rikkuda printimiskvaliteeti.

- 4. Kui näete kujutistrumlil kriimustusi, sõrmejälgi või muid kahjustusi, vahetage toonerikassett.
- 5. Paigaldage toonerikassett tagasi ja printige paar lehte, et näha, kas probleem lahenes.

## Paberi ja printimiskeskkonna kontrollimine

#### Esimene samm: HP nõuetele vastava paberi kasutamine

Mõned prindikvaliteediga seotud probleemid tekivad seetõttu, et kasutatav paber ei vasta HP nõuetele.

- Kasutage alati sellist printeri toetatava tüüpi kaaluga paberit.
- Kasutage kvaliteetset paberit, millel ei ole sisselõikeid, murdekohti, rebendeid, lahtisi osi, tolmu, kortse ega auke ja mille servad on sirged.
- Kasutage paberit, millele ei ole prinditud.
- Kasutage paberit, mis ei sisalda metallmaterjali (nt sätendav paber).
- Kasutage laserprinteritele mõeldud paberit. Ärge kasutage paberit, mis on mõeldud ainult tindiprinteritega kasutamiseks.
- Ärge kasutage liiga karedat paberit. Siledama paberi kasutamisega kaasneb üldiselt ka parem prindikvaliteet.

#### Teine samm: Keskkonna kontrollimine

Keskkond võib otseselt printimiskvaliteeti mõjutada ning see on tavaline printimiskvaliteedi või paberisööduga seotud probleemide tekitaja. Proovige järgmisi lahendusi.

- Paigutage printer eemale tõmbetuulega kohtadest (nt lahtised aknad või uksed või ventilatsiooniavad).
- Veenduge, et printeri kasutuskeskkond vastab printeri spetsifikatsioonis märgitud õhutemperatuuri ja õhuniiskuse vahemikele.
- Ärge paigutage printerit kitsasse kohta, nt kappi.
- Paigutage printer tugevale ja tasasele pinnale.
- Eemaldage esemed, mis võivad printeri ventilatsiooniavasid blokeerida. Õhk peab printerile hästi juurde pääsema, ka printeri pealt.
- Kaitske printerit lenduva puru, tolmu, auru, rasva või muude ainete eest, mis võivad printerisse jääke jätta.

## Proovige erinevat prindidraiverit

Proovige teist printeri draiverit, kui tarkvaraprogrammiga printides on prinditud lehtedel ootamatud jooned piltidel, kui tekst või pildid puuduvad, vorming on vale või fondid asendatud.

Laadige mis tahes draiver HP veebilehelt alla: [www.hp.com/support/ljm11-m13.](http://www.hp.com/support/ljm11-m13)

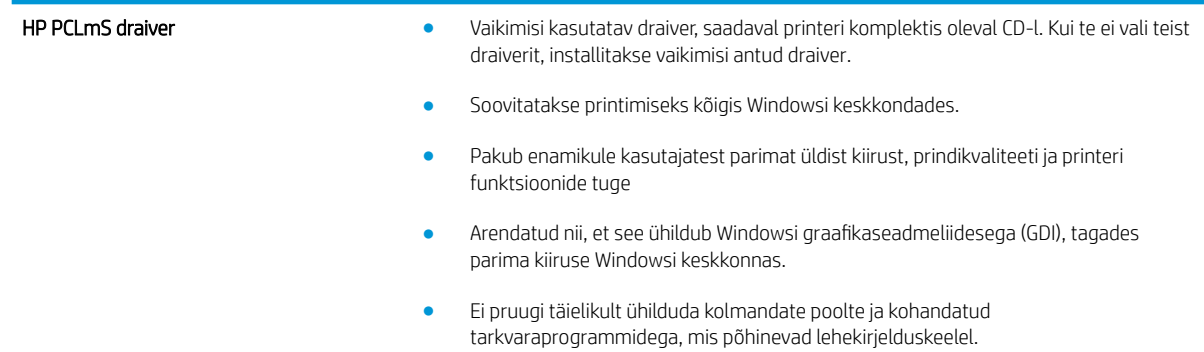

## Režiimi EconoMode sätete kontrollimine

HP ei soovita režiimi EconoMode pidevalt kasutada. Režiimi EconoMode pideval kasutusel võib tooner vastu pidada kauem kui toonerikasseti mehaanilised osad. Kui prindikvaliteet hakkab halvenema ja pole enam vastuvõetav, kaaluge toonerikasseti väljavahetamist.

MÄRKUS. See funktsioon on saadaval PCL 6 prindidraiverile Windowsis. Kui te ei kasuta seda draiverit, saate funktsiooni lubada, kasutades HP sisseehitatud veebiserverit.

Kui kogu lehekülg on kas liiga tume või hele, toimige järgmiselt.

- 1. Valige tarkvaraprogrammis suvand Printimine.
- 2. Valige printer ja klõpsake seejärel nupul Properties (Atribuudid) või Preferences (Eelistused).
- 3. Klõpsake vahekaarti Paber/kvaliteet ja määrake asukoht Prindikvaliteet.
- 4. Kui kogu lehekülg on liiga tume, kasutage järgmiseid sätteid.
	- Valige suvand 600 dpi.
	- Lubamiseks valige märkeruut EconoMode.

Kui kogu lehekülg on liiga hele, kasutage järgmiseid sätteid.

- Valige suvand FastRes 1200.
- Keelamiseks tühjendage märkeruut EconoMode.
- 5. Klõpsake nuppu OK, et sulgeda dialoogikast Dokumendi atribuudid. Klõpsake dialoogikastis Printimine töö printimiseks nuppu OK.

## Trükitiheduse muutmine

Te saate trükitiheduse sätet muuta printeri atribuutide dialoogiaknas.

1. Windows XP, Windows 7, Windows 8, Windows 8.1, Windows Server 2008 ja Windows Server 2003 (menüü Start vaate vaikimisi kasutamine). Klõpsake menüüd Start ja siis valikut Printers and Faxes (Printerid ja faksid).

või

Windows XP, Windows 7, Windows 8, Windows 8.1, Windows Server 2008 ja Windows Server 2003 (menüü Start klassikalise vaate kasutamine). Klõpsake menüüd Start ja seejärel suvandit Printers (Printerid)

või

Windows Vista: klõpsake käsku Start, Control Panel (Juhtpaneel) ja seejärel klõpsake kategoorias Hardware and Sound (Riistvara ja heli) suvandit Printer.

- 2. Paremklõpsake printerite loendis käesoleva toote nime ja seejärel printeri atribuutide dialoogiakna avamiseks menüüelementi Properties (Atribuudid).
- 3. Klõpsake vahekaarti Device settings (Seadme sätted) ja seejärel suunake Print Density (Trükitihedus) liugur soovitud sätte juurde.
- 4. Klõpsake sättega nõustumiseks nuppu Apply (Rakenda) ja klõpsake seejärel dialoogiakna sulgemiseks nuppu OK.

# <span id="page-68-0"></span>Otseühenduse probleemide lahendamine

Kui printer on arvutiga otseühenduses, kontrollige USB-kaablit.

- Veenduge, et USB-kaabel on ühendatud arvuti ja printeriga.
- Veenduge, et kaabel ei ole pikem kui 2 m. Vahetage kaabel vajadusel välja.
- Veenduge, et kaabel on töökorras, testides teda mõne teise seadmega. Vajadusel vahetage kaabel välja.

# <span id="page-69-0"></span>Traadita ühenduse probleemide lahendamine

#### Installeerimisprogrammil ei õnnestu häälestamisprotsessi ajal printerit tuvastada.

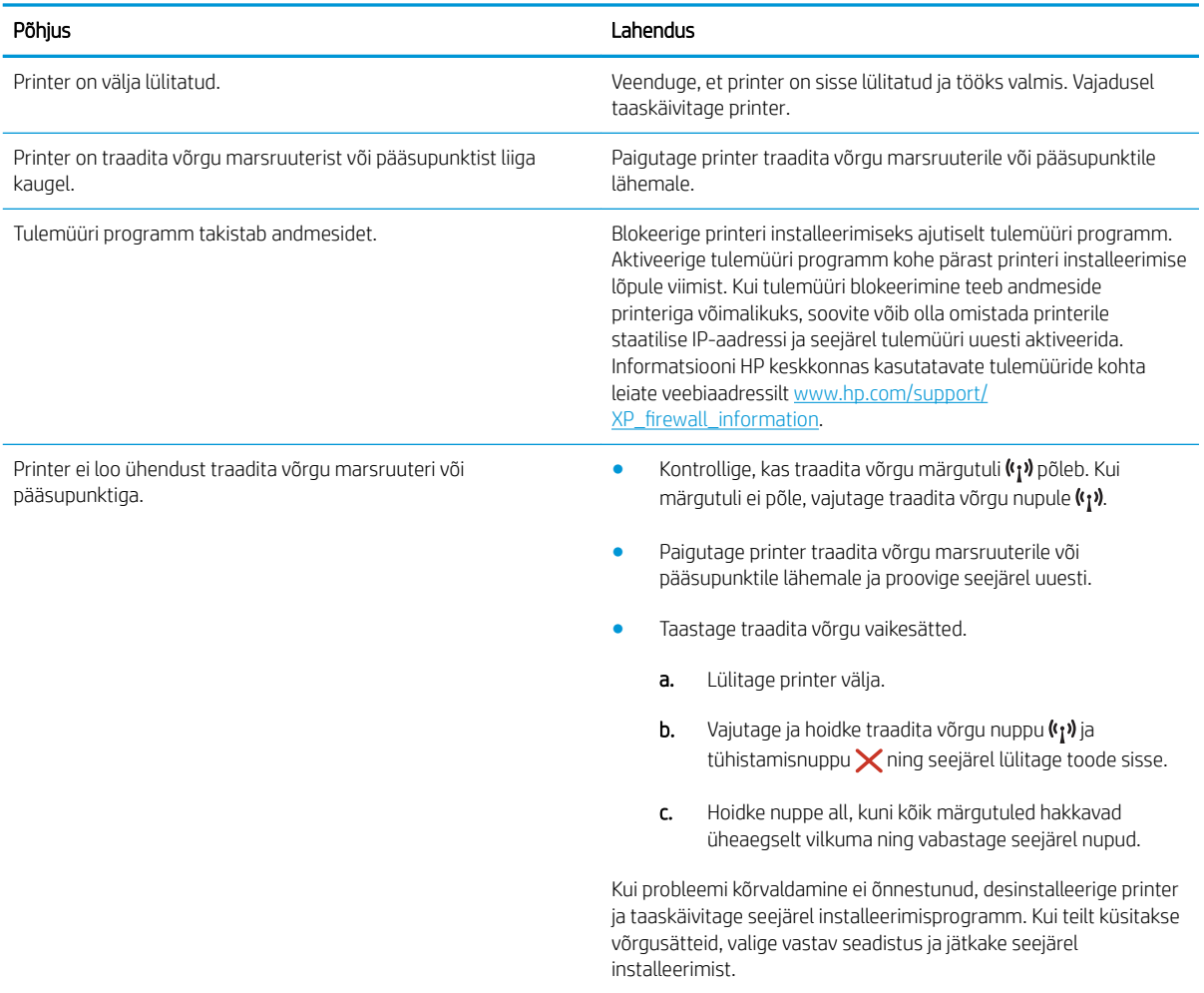

#### Printeril ei õnnestu traadita võrguga ühendust luua.

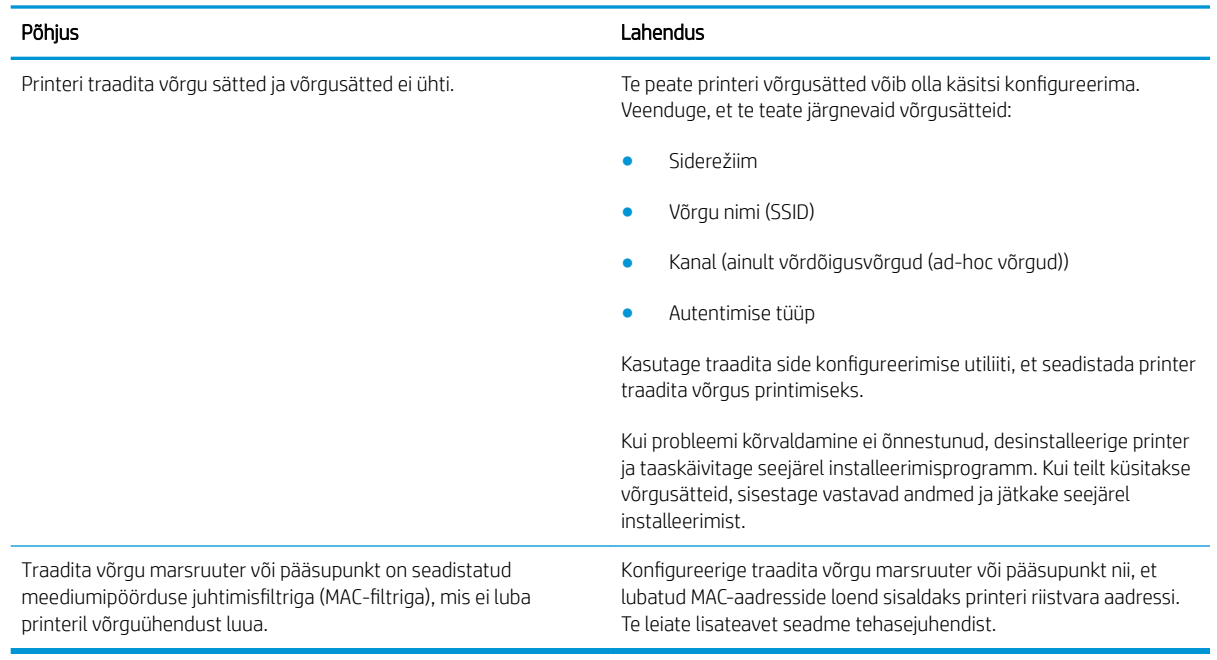

#### Traadita võrguühendus on mõnikord blokeeritud.

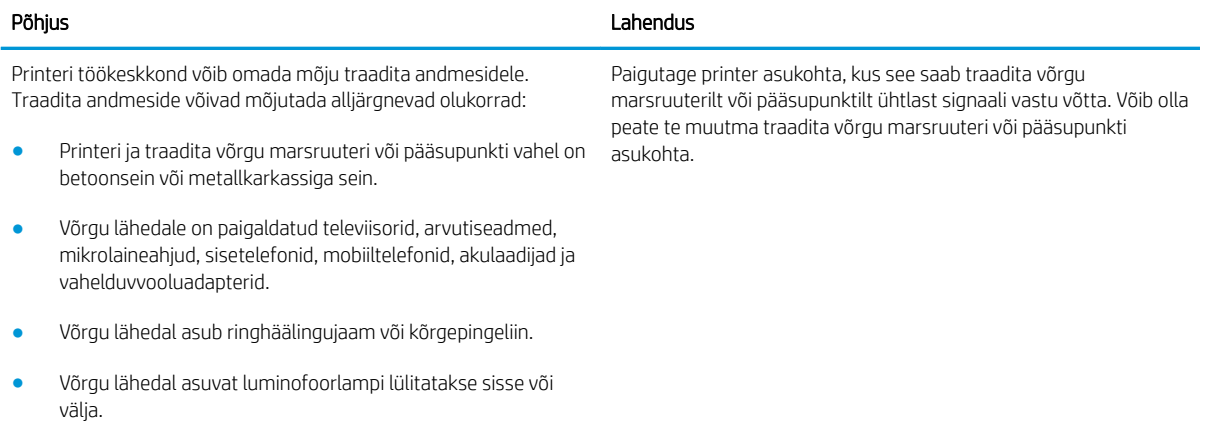
# Tähestikuline register

#### Sümbolid/Numbrid

1. salv ümbrikute laadimine [13](#page-20-0)

#### A

akustika tehnilised andmed [7](#page-14-0) andmed elektrilised ja akustilised [7](#page-14-0) Android-seadmed printimine [30](#page-37-0)

#### D

draiverid, toetatud [5](#page-12-0) dupleks käsitsi (Mac) [26](#page-33-0) käsitsi (Windows) [23](#page-30-0) dupleksprintimine Mac [26](#page-33-0) dupleksprintimine (kahepoolne) Windows [23](#page-30-0)

# E

EconoMode seadistus [37](#page-44-0), [59](#page-66-0) eelistatud söötesalv laadimine ümbrikud [13](#page-20-0) elektrilised andmed [7](#page-14-0) Explorer, toetatud versioonid HP sisseehitatud veebiserver [32](#page-39-0)

# H

HP Device Toolbox, kasutamine [32](#page-39-0) HP ePrinti tarkvara [29](#page-36-0) HP klienditeenindus [42](#page-49-0) HP sisseehitatud veebiserver avamine [36](#page-43-0) parooli muutmine [36](#page-43-0) HP sisseehitatud veebiserver, kasutamine [32](#page-39-0)

HP sisseehitatud veebiserver (EWS) funktsioonid [32](#page-39-0)

#### I

Informatsiooni vahekaart (sisseehitatud veebiserver) [33](#page-40-0) Internet Explorer, toetatud versioonid HP sisseehitatud veebiserver [32](#page-39-0)

## J

juhtpaneel asukoht [2](#page-9-0) LED-tulede tähendused [43](#page-50-0)

# K

kaal, printer [6](#page-13-0) kaaned, asukoht [2](#page-9-0) kahepoolne printimine Mac [26](#page-33-0) kassett vahetamine [17](#page-24-0) klienditugi on-line [42](#page-49-0) kokkuhoiu seaded [37](#page-44-0) käsidupleks Mac [26](#page-33-0) Windows [23](#page-30-0)

# L

lahendamine otseühenduse probleemid [61](#page-68-0) traadita ühenduse probleemid [62](#page-69-0) lehekülgi lehe kohta valimine (Mac) [26](#page-33-0) valimine (Windows) [24](#page-31-0) lehekülgi minutis [5](#page-12-0) liidesepordid asukoht [3](#page-10-0)

lisaseadmed osanumbrid [16](#page-23-0) lisavarustus tellimine [16](#page-23-0)

## M

mitu lehekülge lehel printimine (Mac) [26](#page-33-0) printimine (Windows) [24](#page-31-0) mobiilne printimine Android-seadmed [30](#page-37-0) mobiilne printimine, toetatud tarkvara [6](#page-13-0) mobiilsed printimislahendused [5](#page-12-0) mõlemale lehepoolele printimine Windows [23](#page-30-0) mõlemale poolele printimine käsitsi, Windows [23](#page-30-0) Windows [23](#page-30-0) mõõtmed, printer [6](#page-13-0) mälu komplektis [5](#page-12-0) mälukiip (tooner) asukoht [17](#page-24-0)

# N

Netscape Navigator, toetatud versioonid HP sisseehitatud veebiserver [32](#page-39-0) nõuded veebilehitsejale HP sisseehitatud veebiserver [32](#page-39-0)

# O

olek juhtpaneeli tuled [43](#page-50-0) online-tugi [42](#page-49-0) operatsioonisüsteemid, toetatud [5](#page-12-0) operatsioonisüsteemid (OS) toetatud [5](#page-12-0)

OS (operatsioonisüsteem) toetatud [5](#page-12-0) osanumbrid lisaseadmed [16](#page-23-0) tarvikud [16](#page-23-0) toonerikassetid [16](#page-23-0) toonerikassett [16](#page-23-0) varuosad [16](#page-23-0)

#### P

paber ummistused [48](#page-55-0) valimine [58](#page-65-0) paber, tellimine [16](#page-23-0) paberi sissevõtuprobleemid lahendamine [47](#page-54-0) paberi tüübi valimine (Windows) [24](#page-31-0) paberi tüübid valimine (Mac) [27](#page-34-0) paberiummistused asukoht [49](#page-56-0) prindidraiverid, toetatud [5](#page-12-0) probleemilahendus otseühenduse probleemid [61](#page-68-0) traadita ühenduse probleemid [62](#page-69-0) puhastamine paberi tee [58](#page-65-0)

#### S

salv 1 laadimine [10](#page-17-0) salved asukoht [2](#page-9-0) komplektis [5](#page-12-0) mahutavus [5](#page-12-0) salved, väljastus asukoht [2](#page-9-0) seaded tehase vaikeseaded, taastamine [46](#page-53-0) SISSE/VÄLJA-nupp, asukoht [2](#page-9-0) sisseehitatud veebiserver konfiguratsioonileht [33](#page-40-0) tarvikute olek [33](#page-40-0) tarvikute ostmine [33](#page-40-0) toote olek [33](#page-40-0) tugi [33](#page-40-0) vahekaart Informatsioon [33](#page-40-0)

vahekaart Sätted [33](#page-40-0) vahekaart Võrgundus [33](#page-40-0) Sisseehitatud veebiserver avamine [36](#page-43-0) parooli muutmine [36](#page-43-0) Sisseehitatud veebiserver (EWS) funktsioonid [32](#page-39-0) Sätete vahekaart(sisseehitatud veebiserver) [33](#page-40-0) süsteeminõuded HP sisseehitatud veebiserver [32](#page-39-0)

## T

tarvikud osanumbrid [16](#page-23-0) tellimine [16](#page-23-0) toonerikassettide vahetamine [17](#page-24-0) tarvikute olek [57](#page-64-0) tehase vaikeseaded, taastamine [46](#page-53-0) tehase vaikeseadete taastamine [46](#page-53-0) tehniline tugi on-line [42](#page-49-0) tellimine tarvikud ja lisavarustus [16](#page-23-0) toitelüliti, asukoht [2](#page-9-0) toiteühendus asukoht [3](#page-10-0) toonerikassetid osanumbrid [16](#page-23-0) toonerikasseti olek [57](#page-64-0) toonerikassett osad [17](#page-24-0) osanumbrid [16](#page-23-0) vahetamine [17](#page-24-0) trükitihedus [60](#page-67-0) tugi võrgus [42](#page-49-0) tõrkeotsing LED, tulede tähendused [43](#page-50-0) LED, vead [43](#page-50-0) probleemid paberi söötmisega [47](#page-54-0) ummistused [48](#page-55-0)

#### U

ummistused asukoht [49](#page-56-0) nende põhjused [48](#page-55-0) unerežiimi viivitus keelamine [37](#page-44-0) lubamine [37](#page-44-0)

## V

vahetamine toonerikassett [17](#page-24-0) vaikeseaded, taastamine [46](#page-53-0) varuosad osanumbrid [16](#page-23-0) Veebisaidid klienditugi [42](#page-49-0) voolu tarbimine [7](#page-14-0) võrgud toetatud [5](#page-12-0) Võrgunduse vahekaart (sisseehitatud veebiserver) [33](#page-40-0) võrk salasõna, muutmine [36](#page-43-0) salasõna, seade [36](#page-43-0) väljundsalv asukoht [2](#page-9-0)

## W

Wireless Directiga printimine [28](#page-35-0)

# Ü

ümbrikud, laadimine [13](#page-20-0)